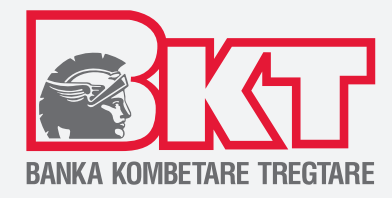

# **USER MANUAL FOR INDIVIDUAL**

# **m-BANKING**

**BKT MOBILE APPLICATION** for Android System

## **© Copyright BKT 2020. All rights reserved**

No part of this publication may be reproduced, translated, adapted, edited, or altered in any way, distributed, communicated, borrowed, stored in data systems, or transmitted in any form or manner, electronic, mechanical, be photocopied, registered or displayed to the public, or be the object of any action or activity that the law protects in favor of the copyright holder, without the prior written permission of BKT.

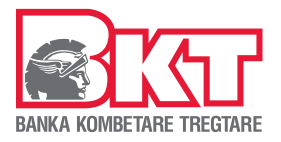

## **TABLE OF CONTENTS**

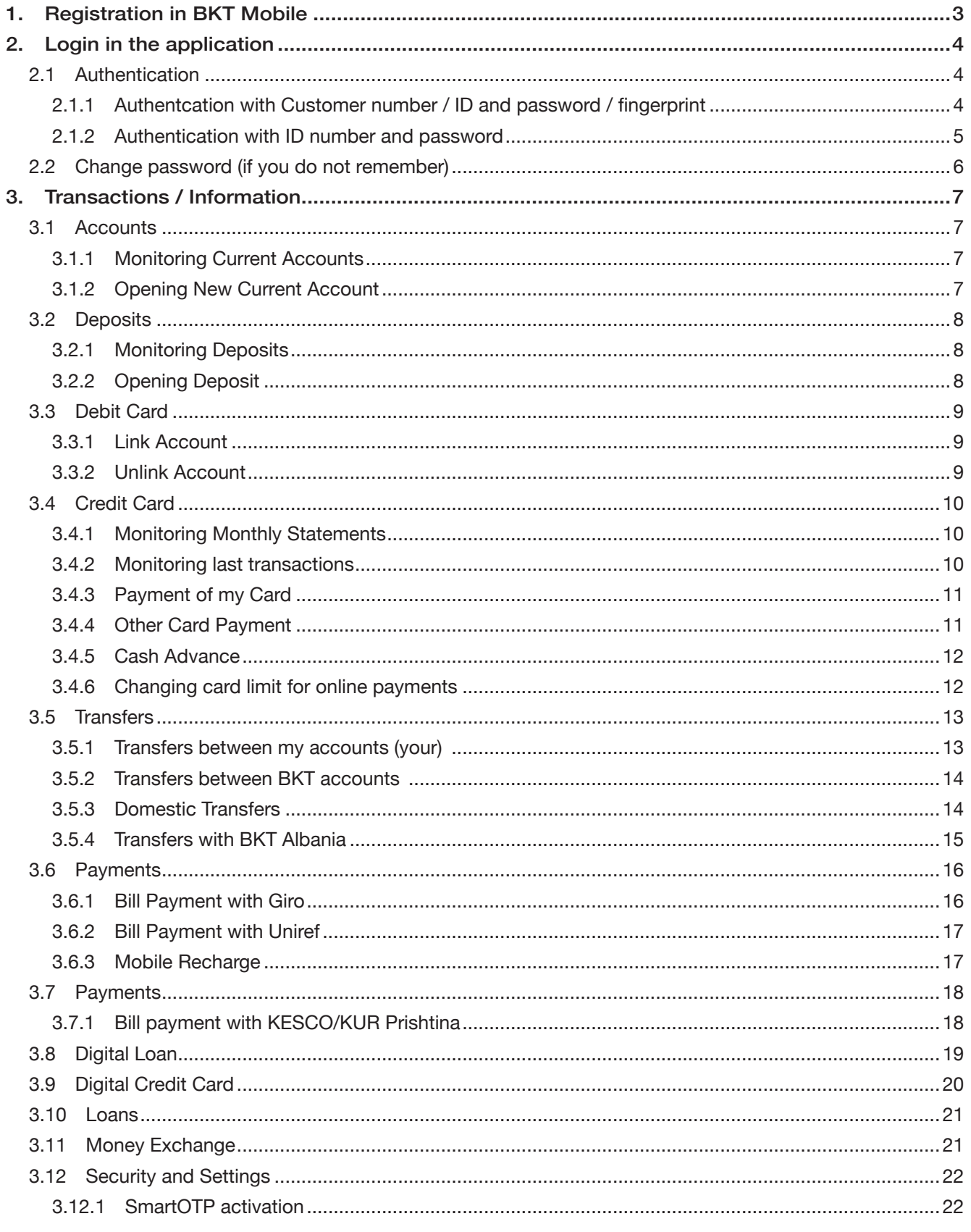

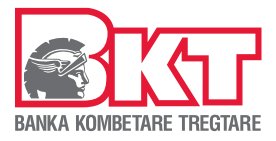

## **INTRODUCTION**

## BKT Mobile - Bank in your hand!

Mobile Banking is a digital banking services channel that allows you to perform remote banking transactions using a telephone device such as a smartphone or tablet. Mobile Banking is available 24 hours a day.

To log in to Mobile Banking you need to install the application under the name BKT Mobile, which can be found in the App Store and Play Store.

BKT Mobile application provides services for individual and business clients in Albanian and English language.

Similar to e-banking, it is an electronic payment system that enables you to perform a range of banking transactions through the application installed on your device, easier and faster and with lower commissions, wherever you have internet access.

## Benefits:

#### **Convenience**

Nowaday high-speed Internet has entered on every house, with banking applications it has become extremely easy to carry out banking transactions from the comfort of your home, office or resort no matter where you are and whenever you need.

#### Saving Time

One of the main benefits of using Mobile Banking is that it has made it possible for you to access your account without visiting the bank branches. You do not need to waste time waiting in line at the branch to do banking, but you can do it yourself 24x7 whenever you need it.

#### Saving Money

By giving you the convenience to perform banking transactions yourself, the bank also enables you to perform a large number of transactions without commission or with lower commissions than those at the branches.

## More security

You can improve the reliability of digital banking once you log in to the BKT Mobile application.

The application has a high level of security system that requires you to do your verification with a few steps before logging into the account thus reducing the risks of misuse.

These steps include: your customer number or your personal number, a password and a security image that you set during registration at BKT Mobile or your card number and PIN and a one-time password that you will receive by SMS on your phone number.

#### Monitor your finances

Managing your accounts through a mobile app also puts you in charge of monitoring your money and helps you better assess your financial situation. You can monitor your income, expenses and bank liabilities at any time.

#### Get real time notifications

BKT Mobile application sends you real-time notifications to inform you when you receive payments to your account, such as: salaries, money transfers and when you make transactions with your debit and credit cards.

### Contribute to save the environment

By using BKT Mobile application you will contribute in saving the environment. The use of paper is not required, since you will receive electronic notice for all performed transactions This affects a better environment, and you become a contributor to the saving the environment.

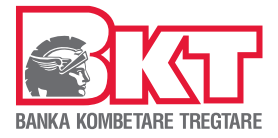

## Banking Services and Information at BKT Mobile

In BKT Mobile application you can perform the services and get the following information:

#### Account transactions:

- $\checkmark$  Monitoring of account balance and all transactions<br> $\checkmark$  Generation of account statement (it will be sent to )
- Generation of account statement (it will be sent to your e-mail registered on the bank system)
- $\checkmark$  Opening new accounts in: EUR, USD, CHF, GBP and TLL

#### **Deposits**

- $\checkmark$  Opening a new deposit
- $\checkmark$  Monitor your deposits

#### Debit Cards

- $\checkmark$  You can also link a secondary account to your card
- $\checkmark$  You can remove / split the account linked to your card

#### Credit Card:

- $\checkmark$  Monitor monthly card statements
- $\checkmark$  Monitor recent transactions
- $\checkmark$  Pay your card or someone else's card
- $\checkmark$  Transfer the cash advance from your card to your current account
- $\checkmark$  Change the limit of online payments

#### Money transfer:

- $\checkmark$  Between your accounts
- $\checkmark$  Internal BKT transfers
- $\checkmark$  Domestic s
- $\checkmark$  To accounts in BKT Albania

#### Bill Payments:

- $\checkmark$  KESCO and KUR Pristina
- $\checkmark$  Bills with KosGiro for various collectors such as: Insurance Companies, University and other Companies
- $\checkmark$  Bills with Uniref that are transferred to the Kosovo budget as: Municipal Tax invoices, invoices of Ministries and institutions

#### Monitoring Loans:

- $\checkmark$  Amount and date of monthly installment
- $\checkmark$  Outstanding amount
- $\checkmark$  Maturity date
- $\checkmark$  Monthly payment plan

#### Digital Application:

- $\checkmark$  Digital Loan Application
- $\checkmark$  Digital Card Credit Application (coming soon)
- $\checkmark$  Digital Overdraft Application (coming soon)

## Smart Invest (investing in global financial markets) \*

- $\checkmark$  Start the service / Get Started
- $\checkmark$  Monitor your selected market
- $\checkmark$  Invest your funds in global financial markets
- $\checkmark$  Withdraw your invested funds
- $\checkmark$  Close the service
- \* To open this service, you must apply at the branch

## Other services:

- $\checkmark$  Money Exchange
- $\checkmark$  Mobile Recharge from mobile phone operators
- $\checkmark$  Monitoring and Configuration the notifications from BKT Mobile
- $\checkmark$  Location of Branches and ATMs
- $\checkmark$  Deposit and loan calculator
- $\checkmark$  Campaign information
- $\checkmark$  Direct contact with the Contact Center and connection with BKT social media channels

<span id="page-4-0"></span>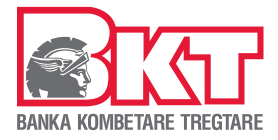

## 1. Registration in BKT Mobile

To register in the BKT Mobile application, you need to:

- $\checkmark$  Have an individual bank account
- $\checkmark$  Be 18 years old

**Note** 

- $\checkmark$  BKT debit / credit card and PIN
- $\checkmark$  Access to your phone number registered in the bank
- $\checkmark$  A phone or tablet device with iOS or Android operating system
- $\checkmark$  Have the BKT Mobile Application installed on your device

Select the **BKT** mobile application on your phone screen Click the Login button to start the registration process

At the button  $\bigoplus$ , which is located at the top right of the screen you can change the language of the application

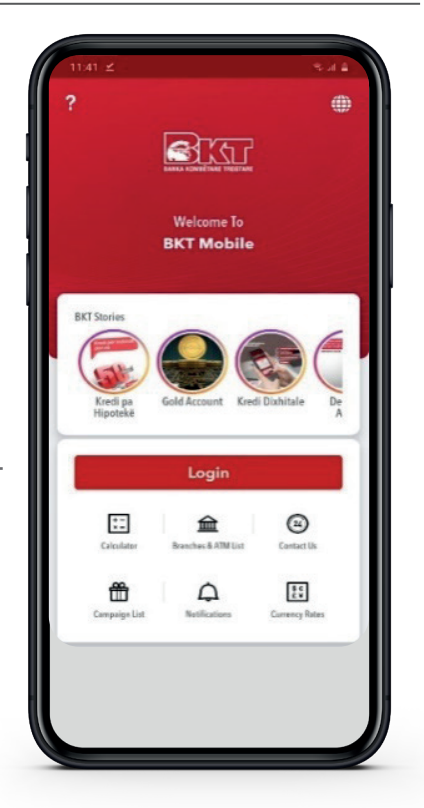

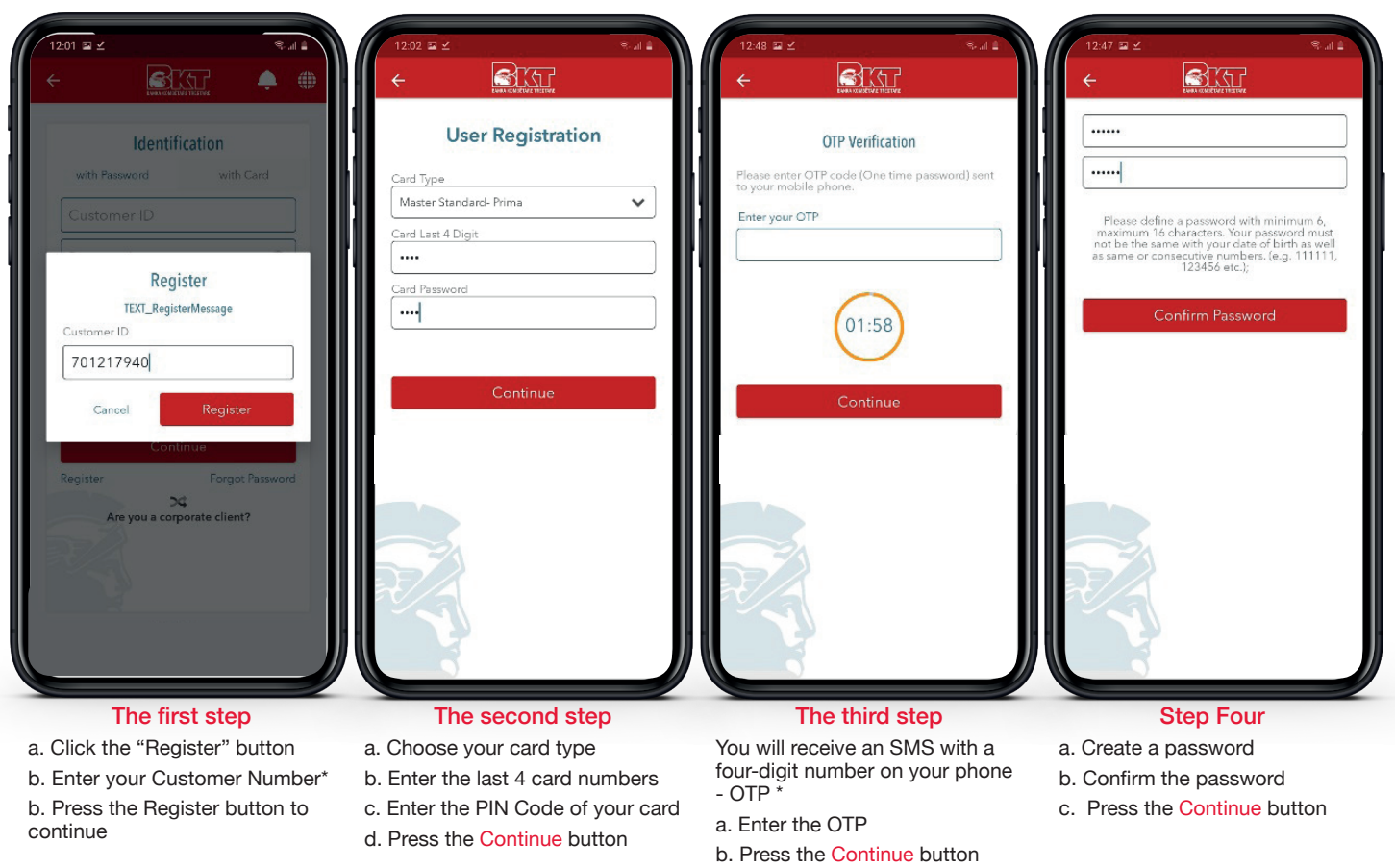

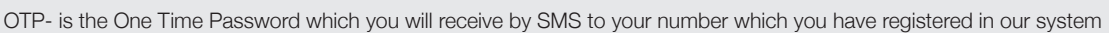

<span id="page-5-0"></span>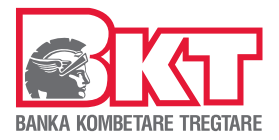

## 2. Login in the application

Select the **BKT mobile** application on your phone screen.

At the button  $\mathbb \bigoplus$ , which is located at the top right of the screen you can change the language of the application.

Click the Login button to begin the authentication process.

Or without having to log in to the app, Swipe information by clicking following images:

- 9 actual bank offers
- 9 loan, deposits and currency exchange calculators
- $\hat{=}$  find the location of the nearest branches and ATMs
- $\circledR$  connect to the official and social channels of the bank
- $\frac{1}{2}$  exchange rates
- $\overline{\text{m}}$  find the list of actual bank campaigns
- $\Omega$  list automatic notifications (you must enable this service at Security menu)

## 2.1 Authentication

#### The first step

Choose one way to identify:

- $\checkmark$  with customer number / ID and password / fingerprint  $\checkmark$  with card and PIN
- with card and PIN

## 2.1.1 Authentication with Customer number / ID and password / fingerprint

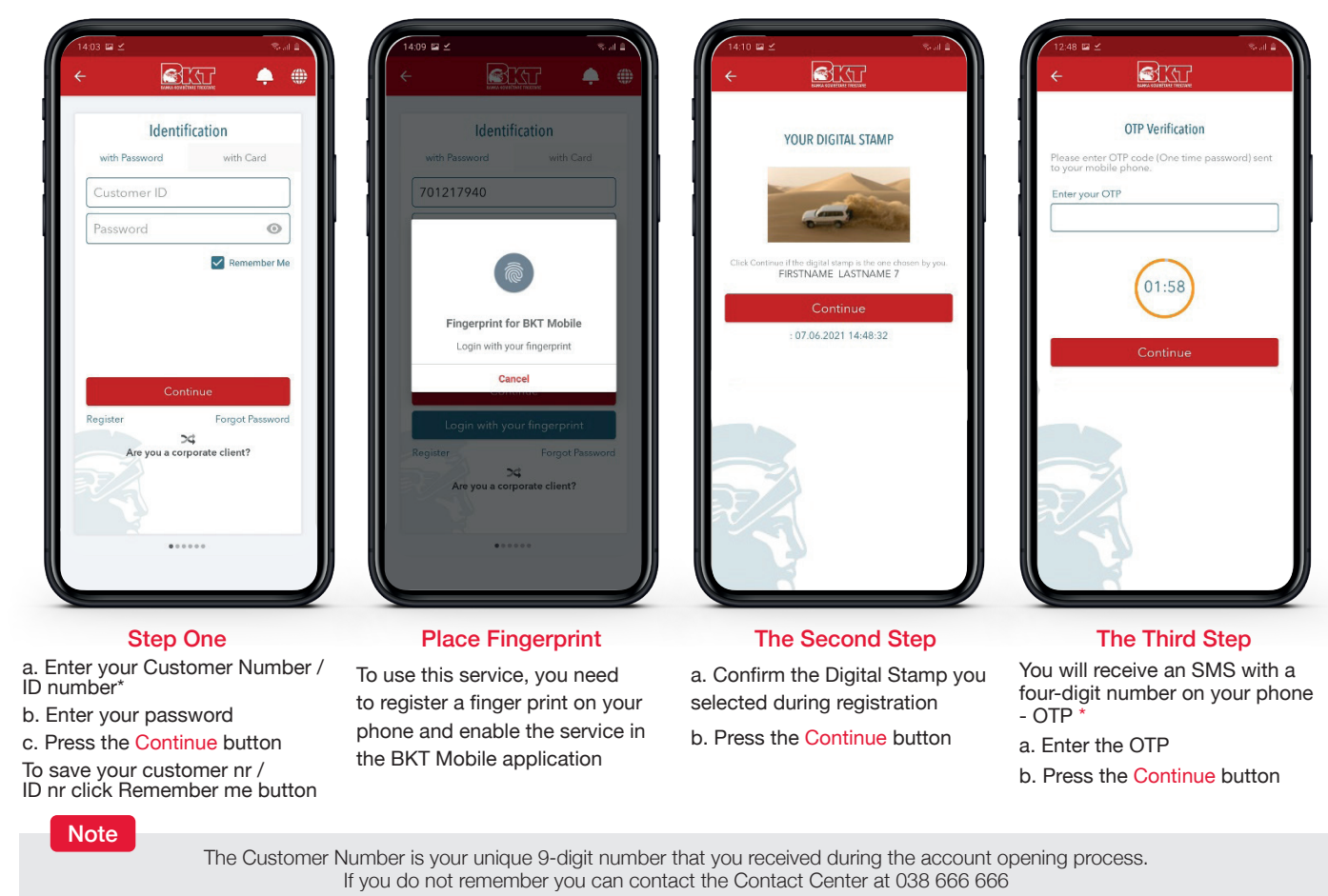

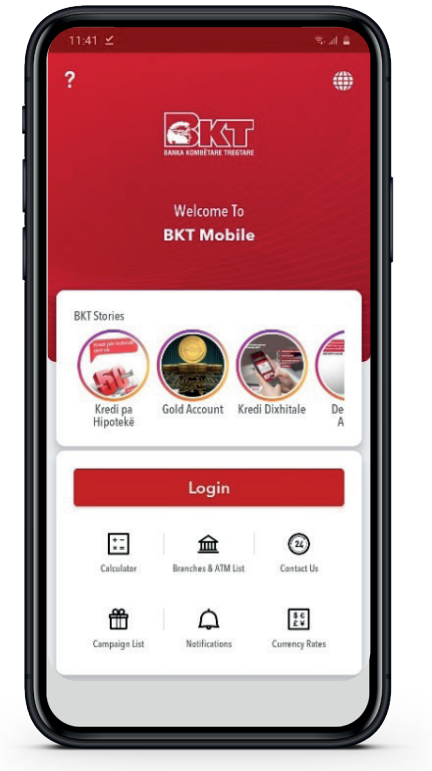

<span id="page-6-0"></span>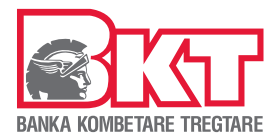

## 2.1.2 Authentication with ID number and password

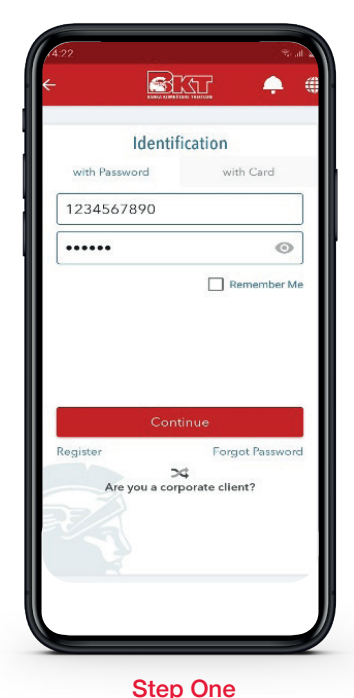

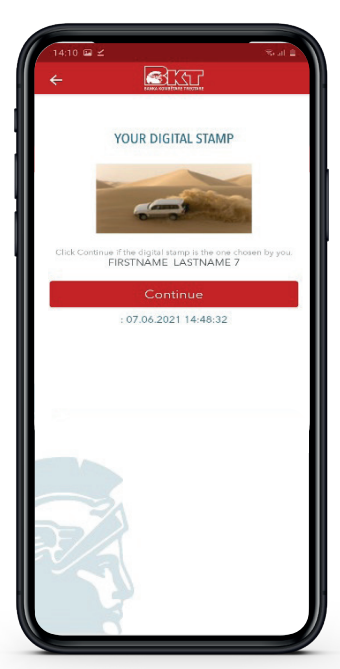

The Second One a. Confirm the Digital Stamp you selected during registration b. Press the Continue button

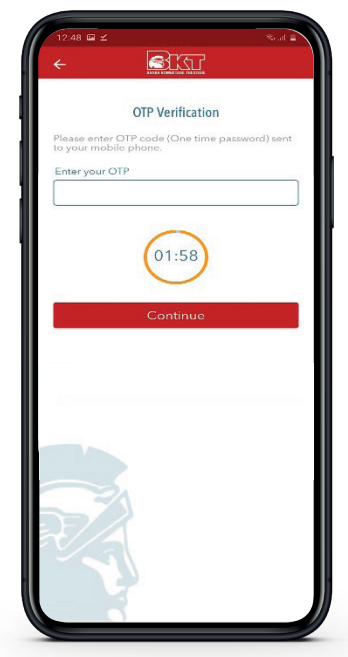

The Third One You will receive an SMS with a four-digit number on your phone  $-$  OTP

- a. Enter the OTP
- b. Press the Continue button

#### **2.1.3 Authentication with Card and PIN**

button Remember me

a. Enter your ID number b. Enter your password c. Press the Continue button To save your ID number, press the

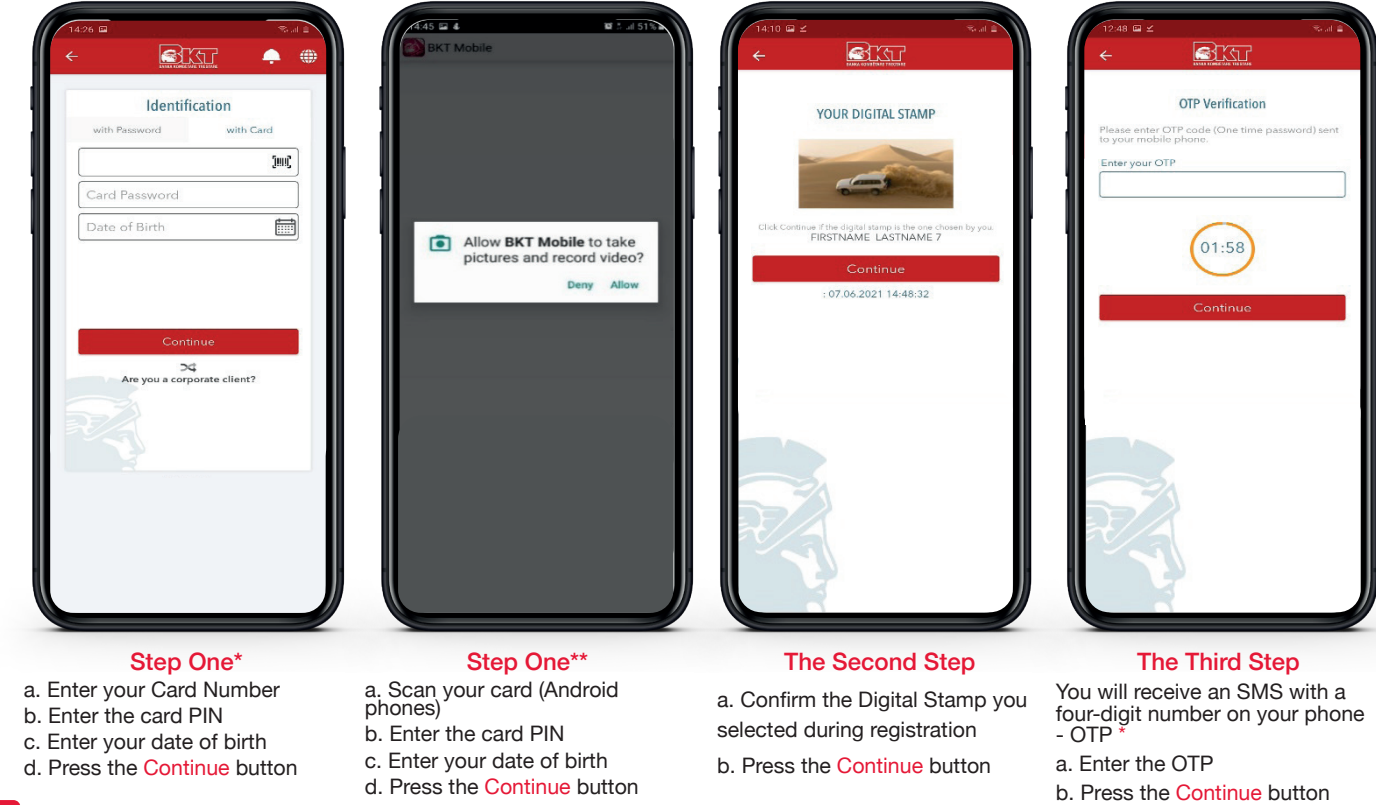

The Customer Number is your unique 9-digit number that you received during the account opening process. If you do not remember you can contact the Contact Center at 038 666 666 OTP- is the One Time Password which you will receive by SMS to your number which you have registered in system

5

<span id="page-7-0"></span>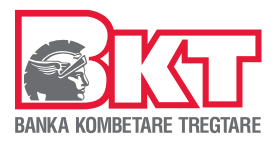

## MAIN MENU

The main menu will be displayed on your screen where you can see the current status of active accounts and products.

Click up to  $\Box$  open the list of services

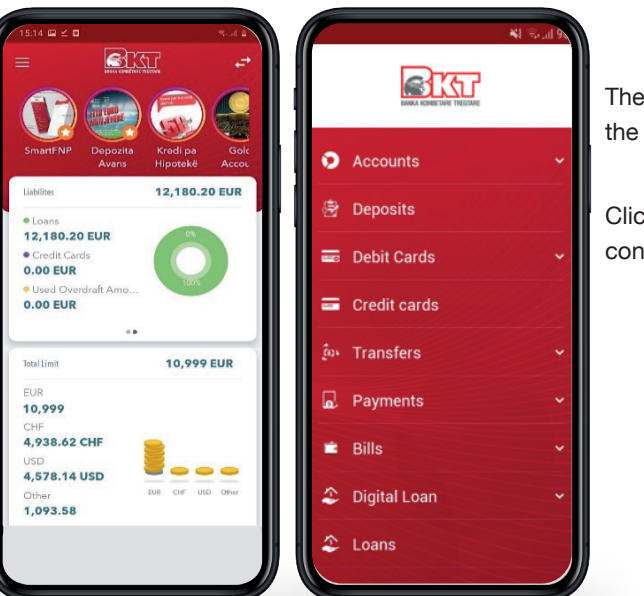

The list of services will appear on the screen.

Click on the service needed to continue

## 2.2 Change password (if you do not remember)

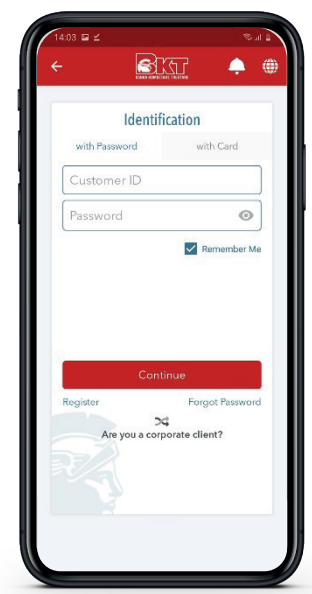

#### The First Step

- a. Enter Your Customer Number
- b. Click on the text Forgot password
- c. Press the Continue button

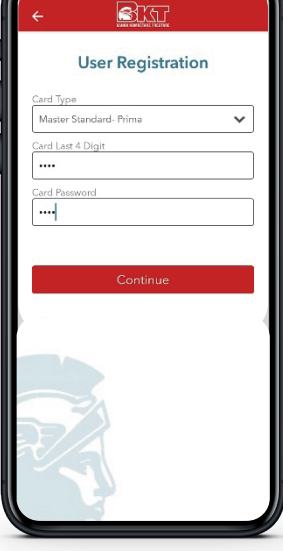

### The Second Step

- a. Choose your card type
- b. Enter the last 4 card numbers
- c. Enter the PIN Code of your card
- d. Press the Continue button

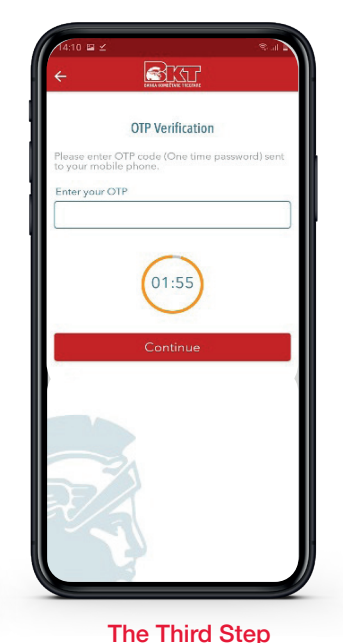

You will receive an SMS with a four-digit number on your phone

a. Enter the last 4 card numbers b. Press the Continue button

 $-$  OTP

of birth as well<br>. (e.g. 111111 The Fourth Step

िले′ात

a. Create a password \*

- b. Confirm the password
- c. Press the Continue button

<span id="page-8-0"></span>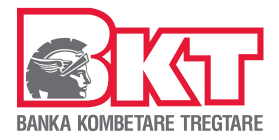

## 3. Transactions / Information

## 3.1 Accounts

## 3.1.1 Monitoring Current Accounts

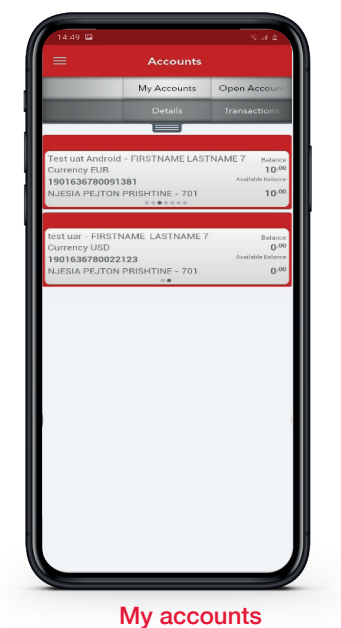

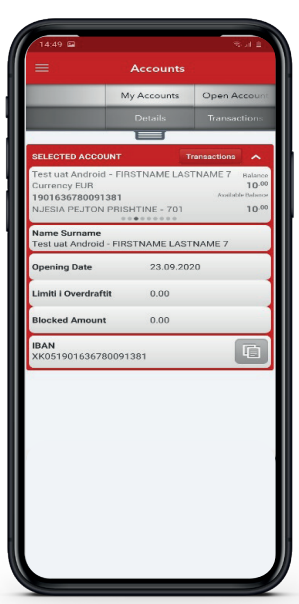

**Details** Click on the account and your

on the screen

account details will be displayed

You can see all accounts in EUR and in foreign currencies. To view the accounts Swipe the screen

## 3.1.2 Opening New Current Account

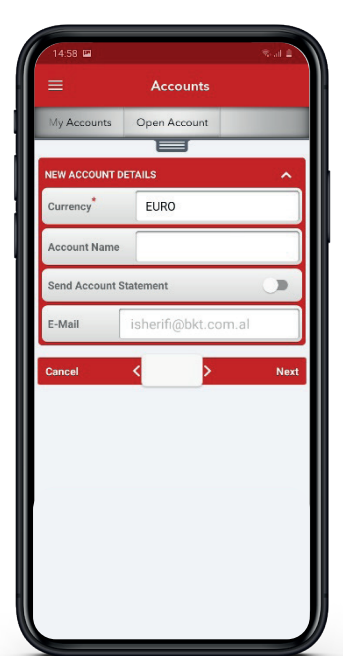

Opening Account Choose the currency Name the account Choose whether you want to automatically receive the statement in your email Press Next to continue

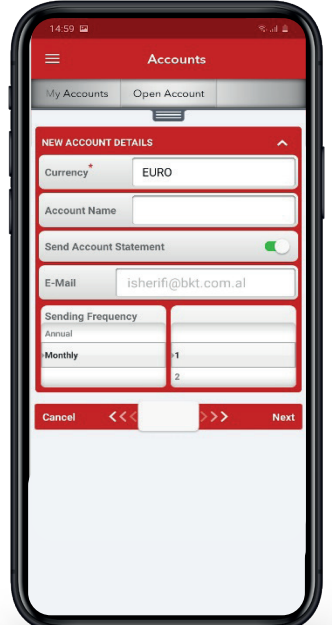

New account details Select Frequency Select Period Press Next to continue

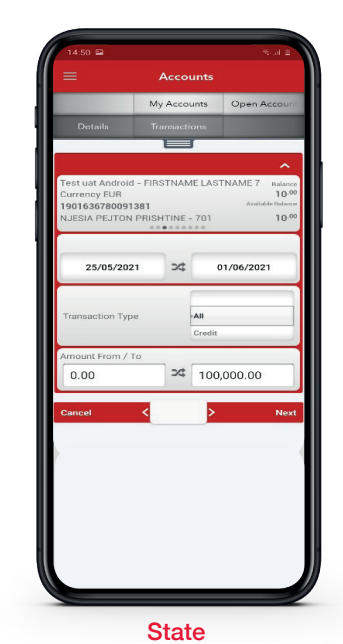

Select the account Choose the period Press Next

Statement will be sent to the email address

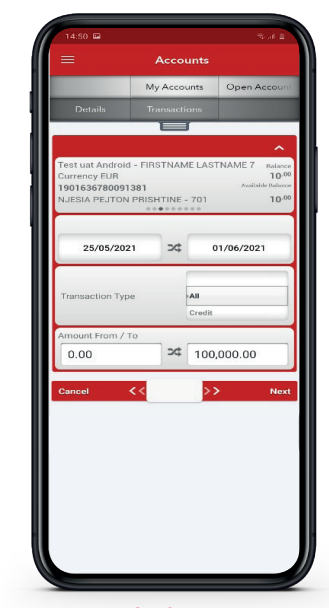

Action

Select the account Choose the period and type Choose the amount Press Next

Transactions will be displayed on the screen

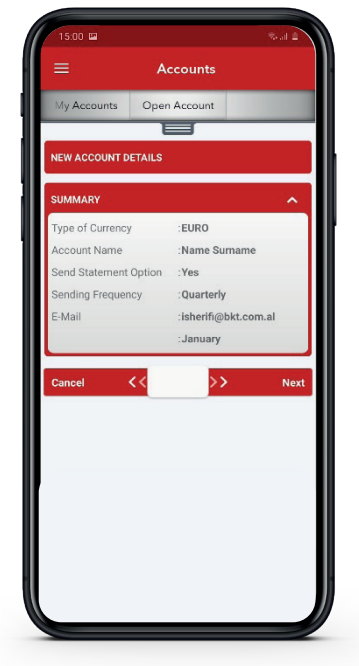

New account details In the last step you will see the summary of all the account details Press Next to continue or Cancel if you need modification

<span id="page-9-0"></span>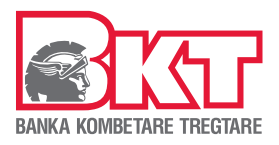

## 3.2 Deposits

### 3.2.1 Monitoring Deposits

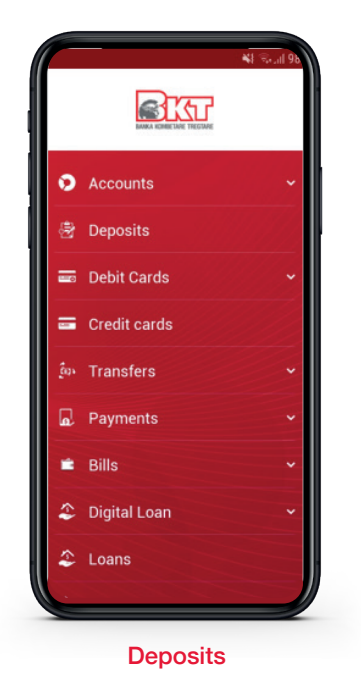

From the menu click on Deposits

## 3.2.2 Opening Deposit

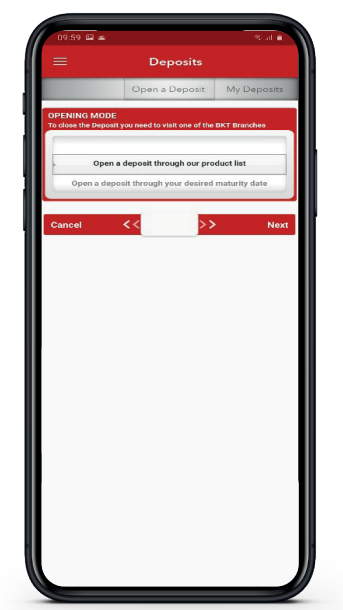

### Step 1 Select Open Deposit Choose how to open the deposit Press Next to continue

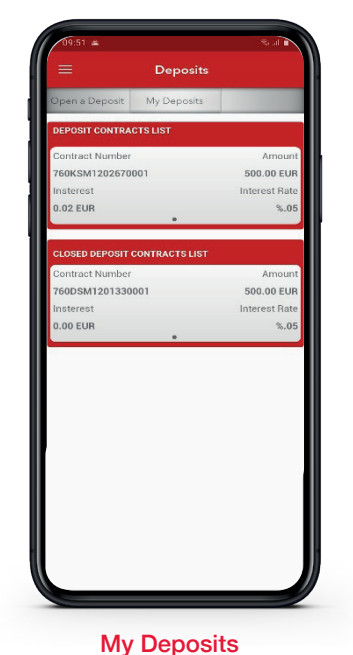

You will be shown Active Deposits and Liquidated Deposits

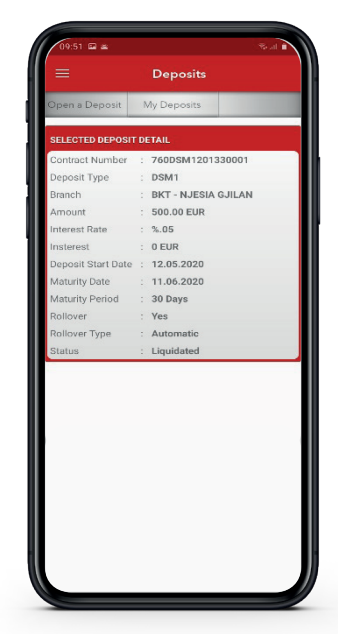

Deposit Details After clicking on the deposit, you will see the details

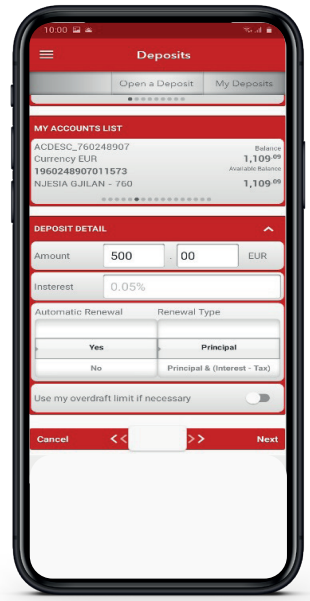

Step 2 In the product list, Swipe the screen to select

Select whether you want Automatic Renovation

In the list of accounts select the account

the deposit product

Enter the amount

Press Next to continue

#### Step 3

In the last step you will see the summary of all the details of the deposit Press Next to continue or Cancel if you need modification

<span id="page-10-0"></span>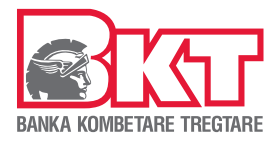

## 3.3 Debit Card 3.3.1 Link Account

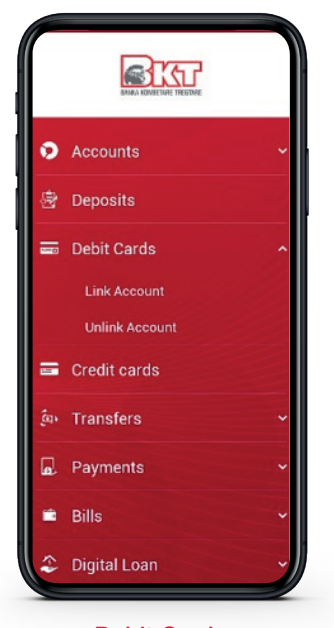

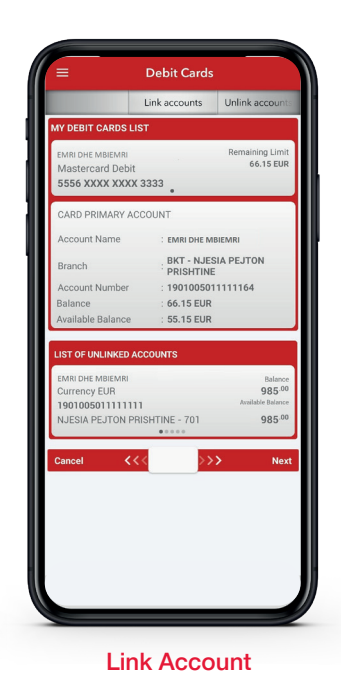

In the List of Cards Swipe to

Select the account to link

select the card

with card Press Next

Debit Card You can choose Link Account

## 3.3.2 Unlink Account

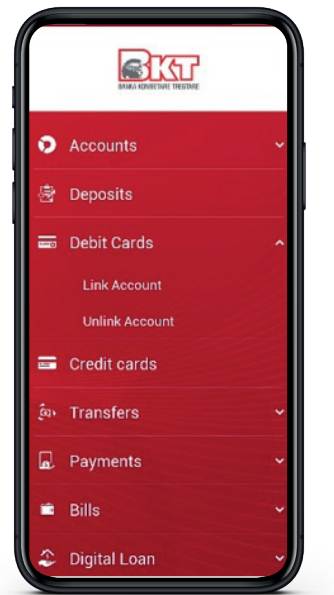

Debit Card

You can choose service Unlink Account

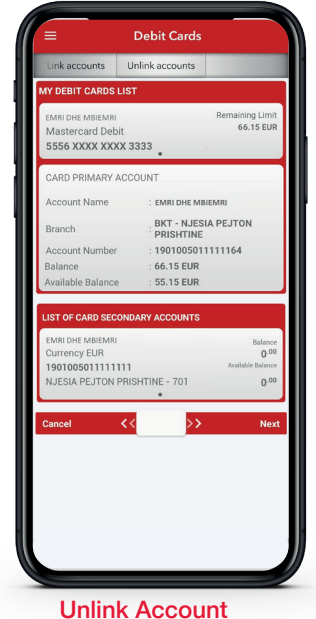

In the List of Cards select the card In the List of Secondary Accounts select the account to unlink Press Next to continue Press Cancel to go back

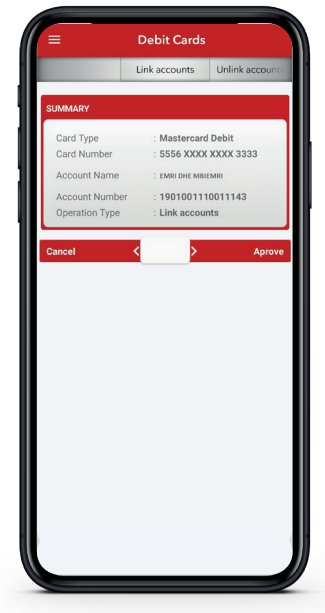

**Summary** In the last step you will see the summary Press Next to continue or Cancel if you need modification In the last screen will be displayed confirmation message

 $\approx 17\%$  m 10

 $\overline{\mathbf{x}}$ 

Successfully Completed

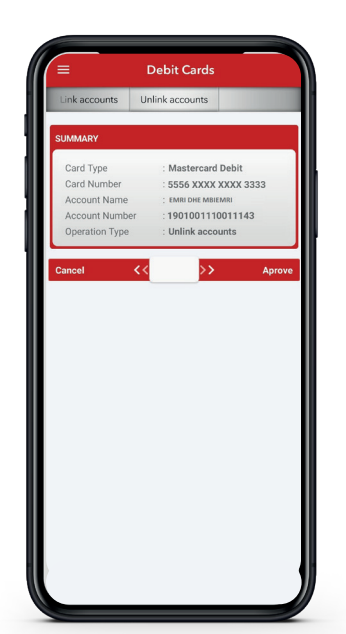

**Summary** In the last step you will see the summary Press Next to continue or Cancel if you need modification

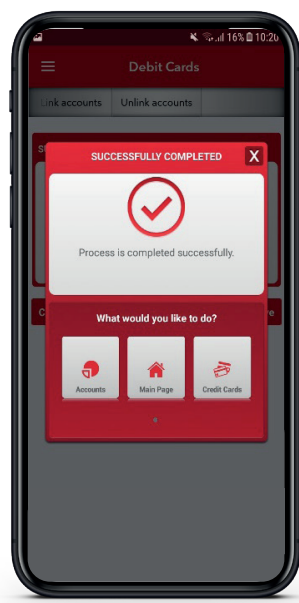

In the last screen will be displayed confirmation message

Successfully Completed

A Debit Card can be linked with 4 current accounts in different currencies The linked account functions as a secondary account and can be used to perform transactions at ATMs The Savings Account cannot be linked to a Debit Card

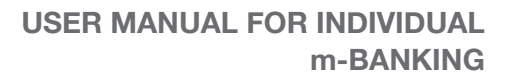

<span id="page-11-0"></span>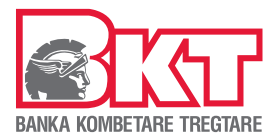

## 3.4 Credit Card

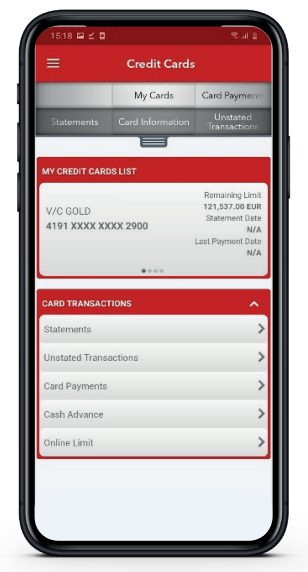

After selecting the Credit Card menu below Information will be displayed on the screen: Remaining card limit Date of the last statement Last payment date

If you have other cards swipe over the card to see the information. In Card Transaction dashboard select the service that you needed to continue.

## 3.4.1 Monitoring Monthly Statements

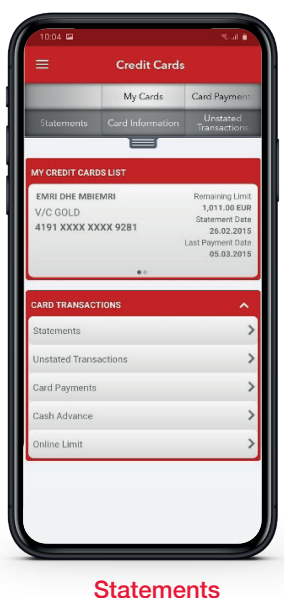

Credit Card  $M_Y$  C MRI DHE MBIEMRI emaining i<br>173,448.30 .<br>236 XXXX XXXX 8716 24.10.2 ayment Da<br>25.10.201 25.09.2018 0.00 EU ayment Date<br>05.10.2018  $0.00E$ 27.08.2018  $17.8$ ayment Date<br>05.09.2018 it Amou<br>**2.68 El** 25.06.2018  $0.00E$ ayment Date<br>05.07.2018  $0.00E$ 

The list of detailed statements will be displayed on the screen Select the statement to monitor transactions

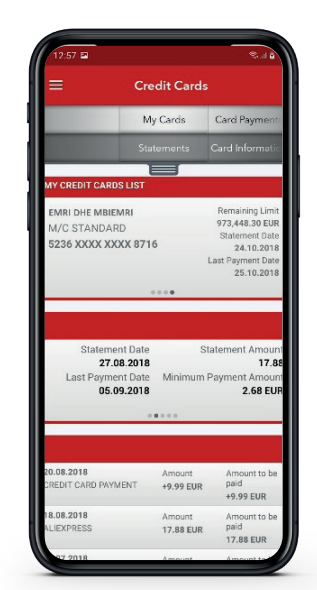

The list of selected Transactions will be displayed on the screen Move the screen down to see all transactions

## 3.4.2 Monitoring last transactions

Recent transactions Select the Card Select the service Recent Transactions

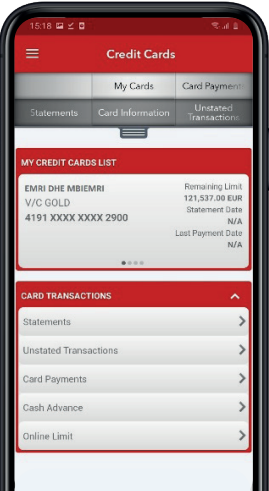

Select the Card Select Statements

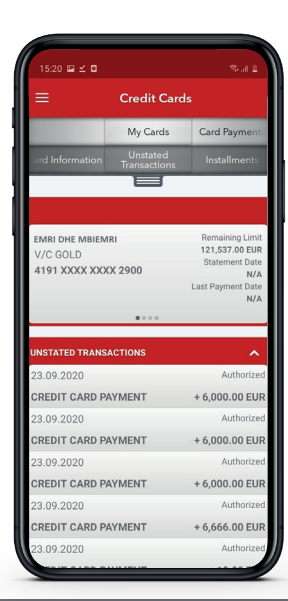

The screen will show you all the transactions with the selected card performed after the date of generation of the last statement

## 10

<span id="page-12-0"></span>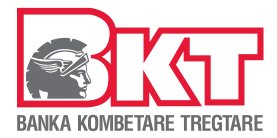

## 3.4.3 Payment of my Card

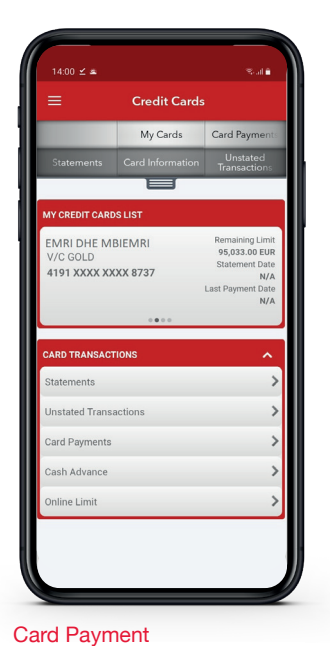

Select the Card Select the service Card Payment

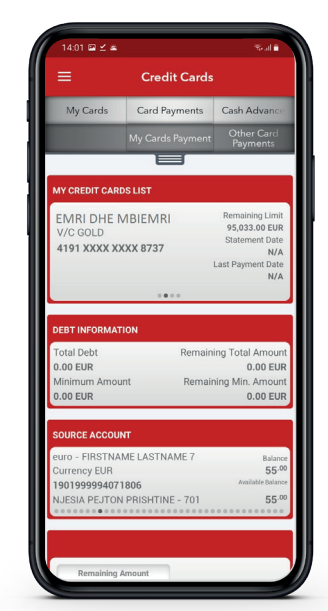

#### Pay my Card

On the screen will be displayed limit information Choose the account from which you will make the payment Choose payment details Press Next

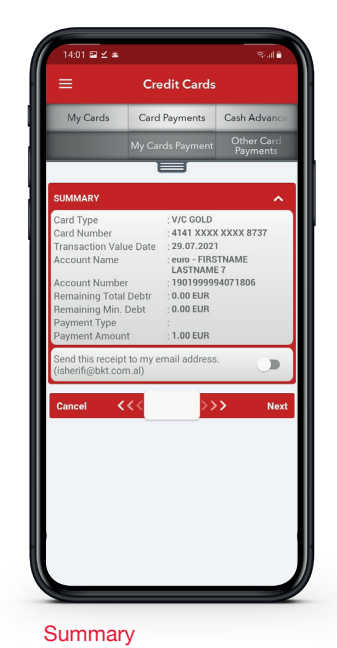

In the last step you will see

Press Next to continue Press Cancel to go back

the summary

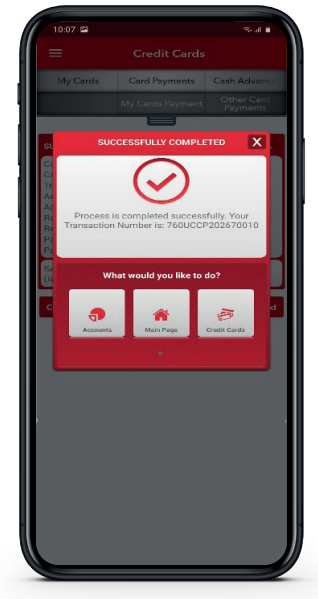

In the last screen will be displayed confirmation message Successfully Completed

## 3.4.4 Other Card Payment

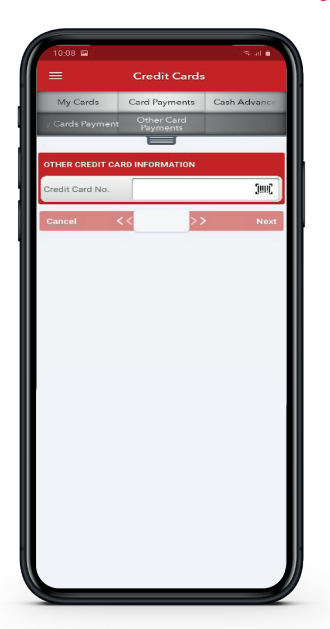

Other Card Payment Enter the Card numbers Press Next

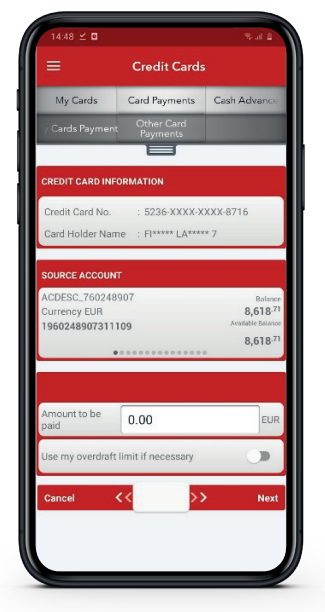

Choose the account from which you will make the payment Enter the payment amount Press Approve to continue Press Cancel to go back

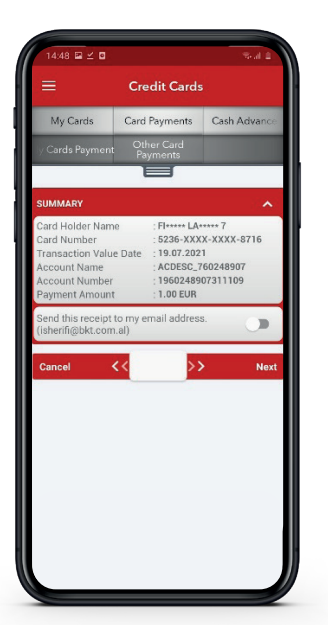

**Summary** Verify the data Press Approve to continue Press Cancel to go back

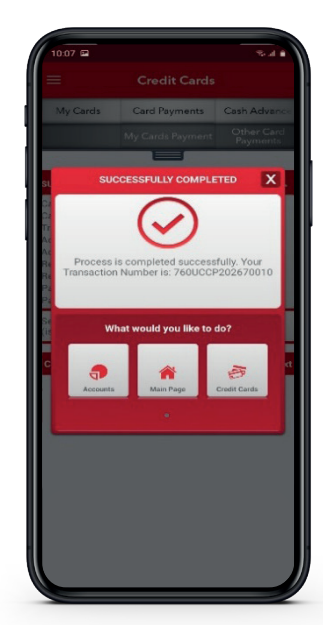

In the last screen will be displayed confirmation message Successfully Completed

<span id="page-13-0"></span>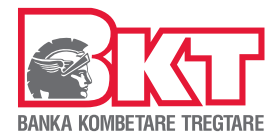

#### 3.4.5 Cash Advance

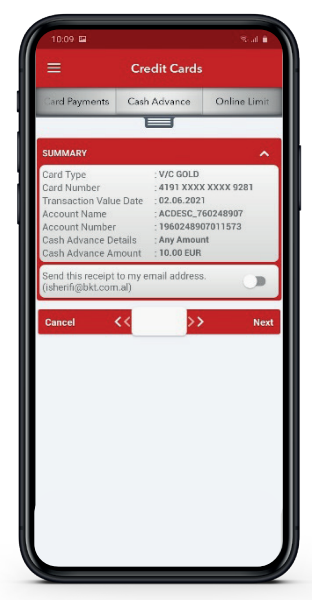

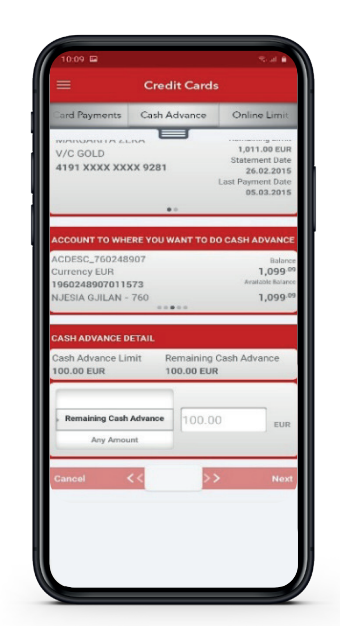

Cash Advance Select the Card Select the Service Cash Advance

to transfer your cash advance limit in to your current account Verify the remaining card limit Select the current account Verify the cash advance limit Enter the amount Press Next

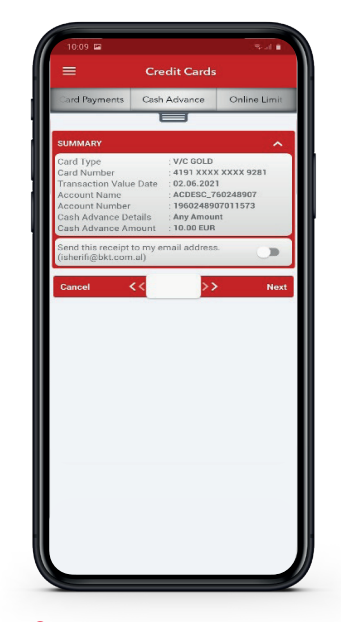

**Summary** Verify the data Press Next to continue Press Cancel to go back

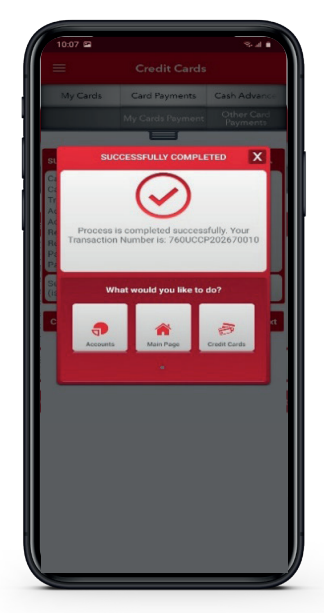

In the last screen will be displayed confirmation message Successfully Completed

## 3.4.6 Changing card limit for online payments

| ≡                                   | <b>Credit Cards</b> |                                  |
|-------------------------------------|---------------------|----------------------------------|
|                                     | My Cards            | Card Payment                     |
| <b>Statements</b>                   | Card Information    | Unstated<br>Transactions         |
|                                     |                     |                                  |
| <b>MY CREDIT CARDS LIST</b>         |                     |                                  |
| <b>EMRI DHE MBIEMRI</b><br>V/C GOLD |                     | Remaining Limit<br>95,033.00 EUR |
| 4191 XXXX XXXX 8737                 |                     | Statement Date<br>N/A            |
|                                     |                     | Last Payment Date<br>N/A         |
|                                     | 0.0.0.0             |                                  |
| <b>CARD TRANSACTIONS</b>            |                     |                                  |
| Statements                          |                     |                                  |
| Unstated Transactions               |                     |                                  |
| Card Payments                       |                     | $\overline{ }$                   |
| Cash Advance                        |                     |                                  |
| <b>Online Limit</b>                 |                     |                                  |

Online Limi ᇀ V/C GOLD<br>4191 XXXX XXXX 9281 e Limit e Totel Credit Lim

Choose the card Verify the actual limit Set the new value in % Press Next to continue Press Cancel to go back

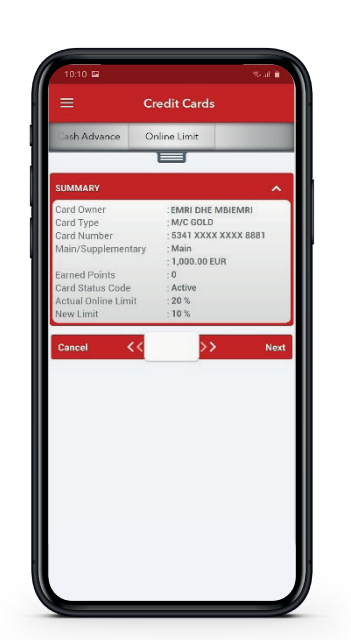

**Summary** Verify the data Press Next to continue Press Cancel to go back

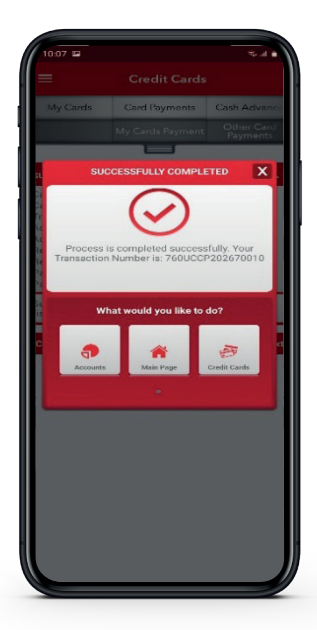

In the last screen will be displayed confirmation message Successfully Completed

**Note** 

Online Limit Select the Card Select the service Online Limit

The cash advance can not be transferred to the savings account

The amount of the cash advance limit cannot be higher than the remaining card limit

Commissions and interest are applied according to the current price list published on the official website of the bank

<span id="page-14-0"></span>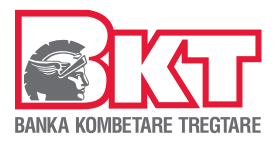

## 3.5 Transfers

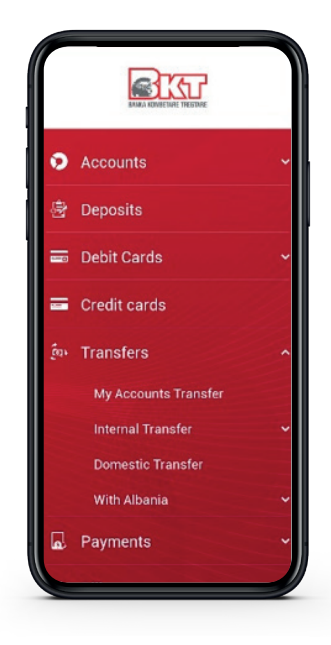

In the menu Transfers, select the type of transfer:

- $\checkmark$  Between my accounts (your)
- $\checkmark$  Within BKT accounts
- $\checkmark$  Domestic transfers
- $\checkmark$  With BKT Albania

## 3.5.1 Transfers between my accounts (your)

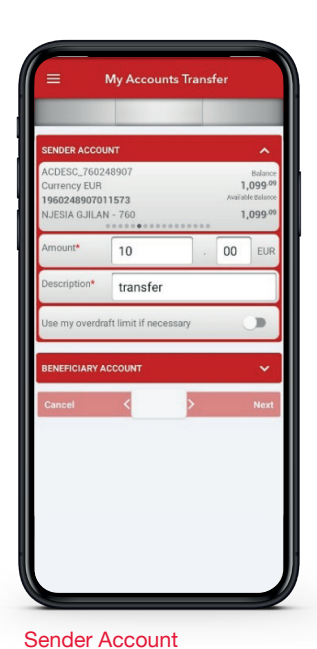

Choose the account from which you will make the transfer Enter the amount Enter the Description Choose whether you want to use the overdraft YES / NO

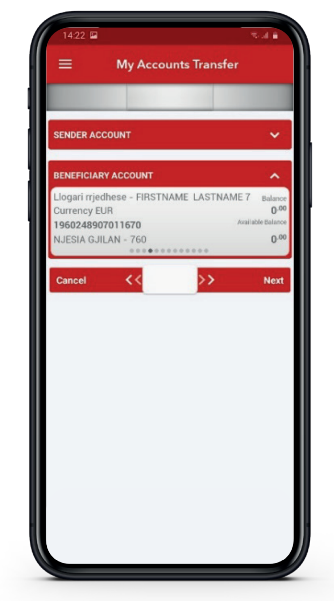

Click on the Beneficiary **Account** Select the account Press Next to continue Press Cancel to go back

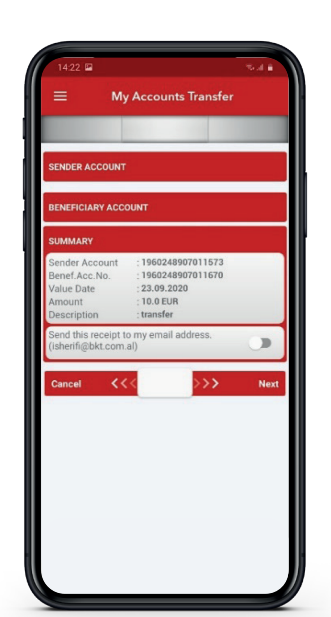

**Summary** Verify the data Press Next to continue Press Cancel to go back

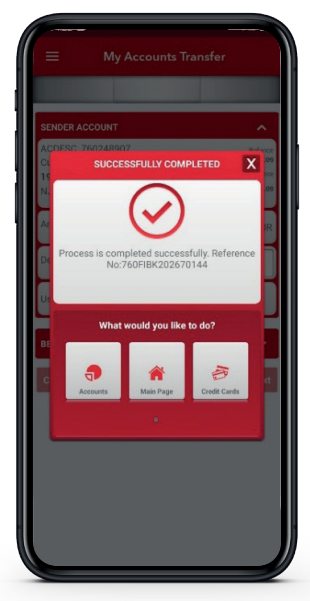

In the last screen will be displayed confirmation message Successfully Completed

<span id="page-15-0"></span>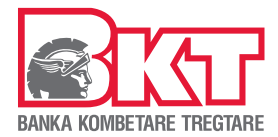

## 3.5.2 Transfers between BKT accounts

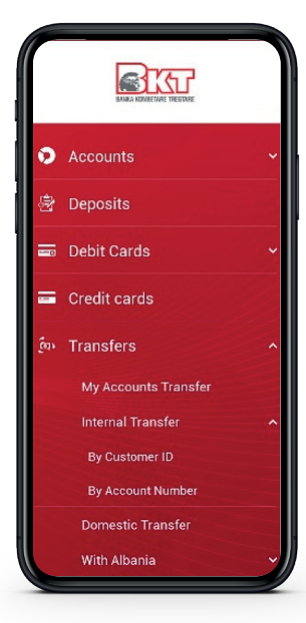

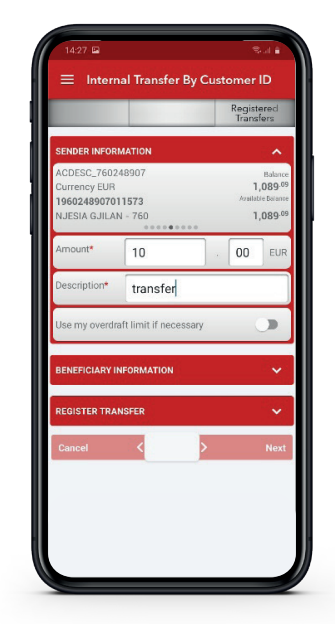

Sender Account Choose the account from which you will make the transfer Enter the amount Enter the Description Choose whether you want to use the YES / NO overdraft

Transfers - Within BKT Select the Option 1. With customer number 2. With account number

## 3.5.3 Domestic Transfers

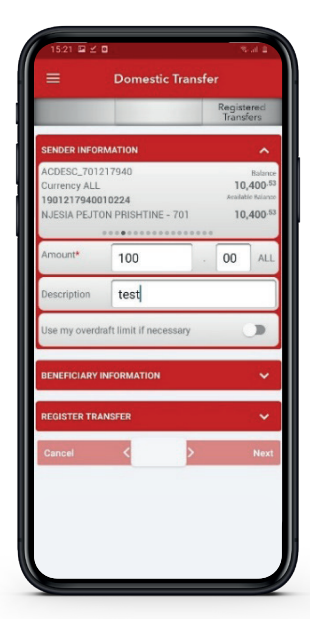

Sender Account

Choose the account from which you will make the transfer

Enter the amount

write the Description

**Note** 

Choose whether you want to use the YES / NO overdraft

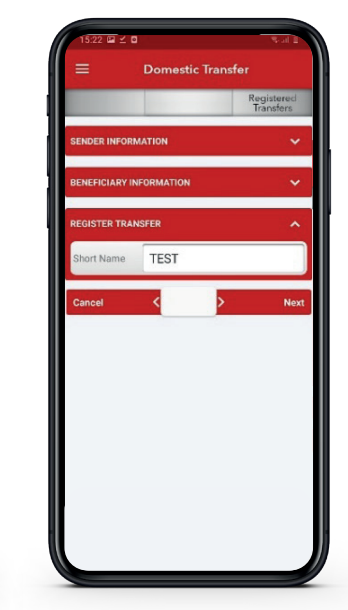

Beneficiary Information Enter Name and Surname Select the Beneficiary Bank Enter the account number or select the beneficiary from the registered transfers Press Next to continue Press Cancel to return

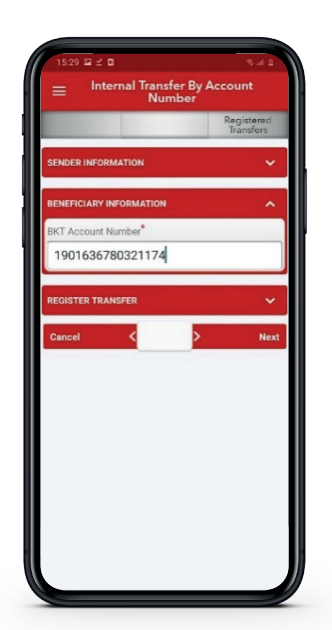

Beneficiary Information

1. Enter the customer number 2. Enter the account number or select the beneficiary from the registered transfers Press Next to continue Press Cancel to return

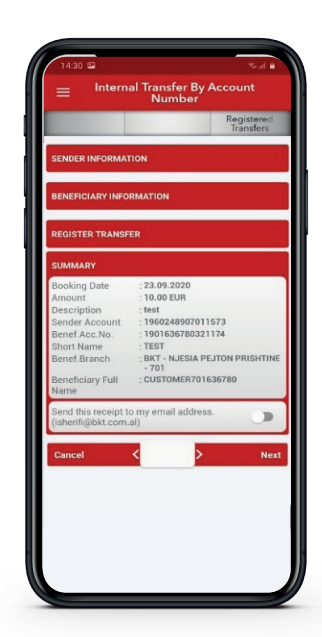

#### **Summary**

Verify the information Press Next to continue Press Cancel to return In the last screen will be displayed confirmation message Successfully Completed

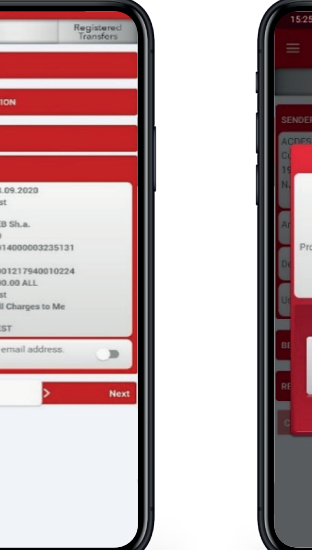

**Summary** Verify the data Press Next to continue Press Cancel to go back

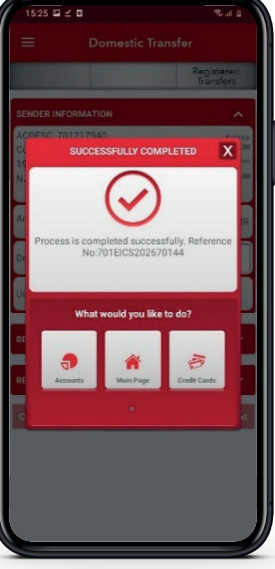

In the last screen will be displayed confirmation message Successfully Completed

You can verify the transfer limits in e-banking

You can use the overdraft if you have approved limit from the bank

Commissions and interest are applied according to the actual price list published on the official website of the bank

<span id="page-16-0"></span>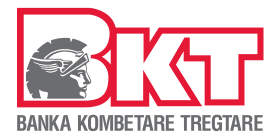

## 3.5.4 Transfers with BKT Albania

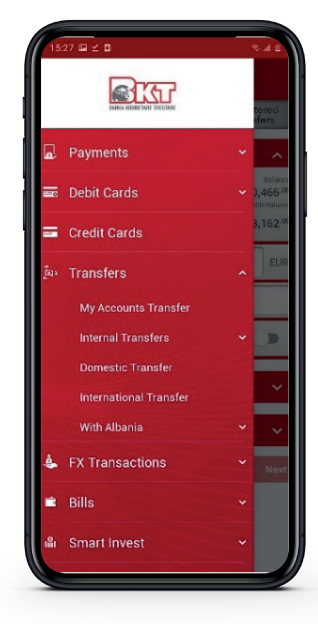

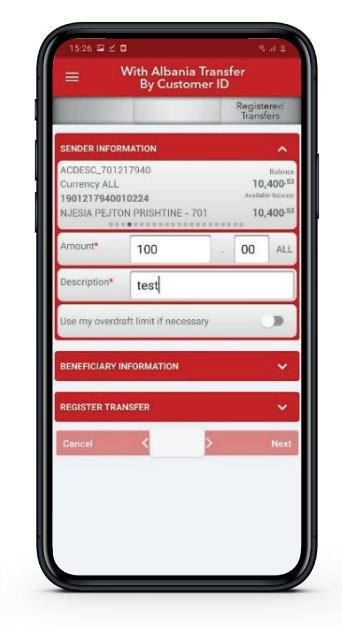

Transfers - Within BKT Albania Select the Option 1. With customer number 2. With account number

Note

#### Sender Account

Choose the account from which you will make the transfer Enter the Description Enter the amount Choose whether you want to use the YES / NO overdraft

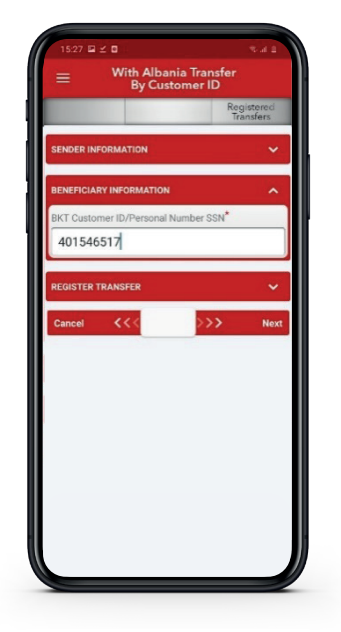

#### Beneficiary Information

1. Enter the customer number 2. Enter the account number or select the beneficiary from the registered transfers Press Next to continue Press Cancel to return

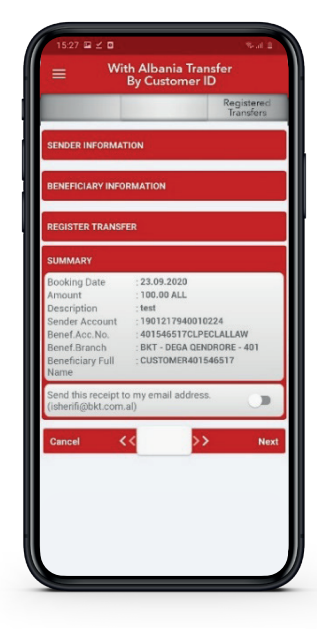

#### **Summary**

Verify the information Press Next to continue Press Cancel to return In the last screen will be displayed confirmation message Successfully Completed

<span id="page-17-0"></span>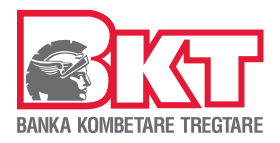

## 3.6 Payments

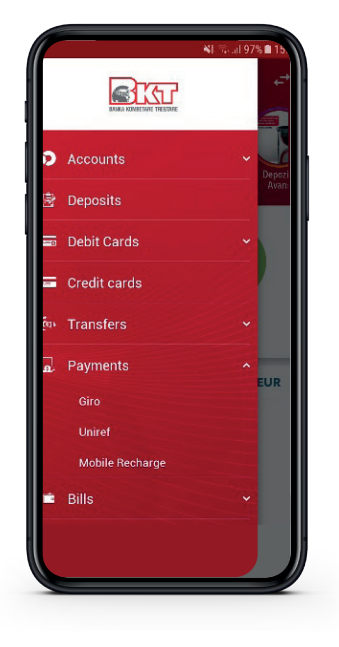

In the Payments menu, select the payment type:

- $\checkmark$  Giro
- $\checkmark$  Uniref
- $\checkmark$  Mobile Recharge

## 3.6.1 Bill Payment with Giro

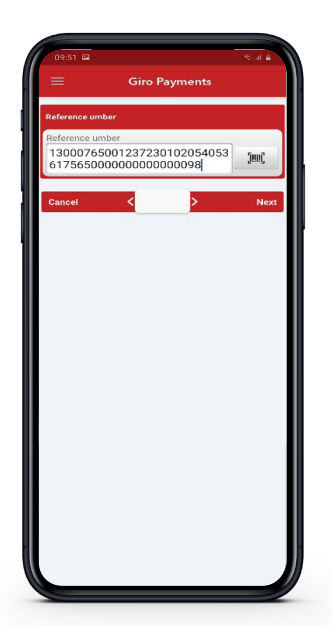

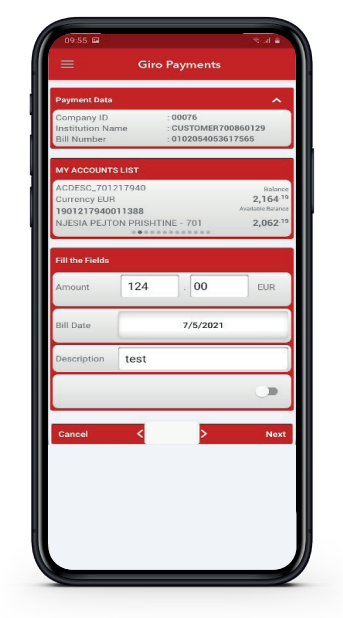

Scan the barcode on your bill In the screen will be displayed information of the institution and invoice number Choose the account from which you will make the payment Enter the amount Enter the Description Choose whether you want to use the YES / NO overdraft Press Next to continue Press Cancel to return

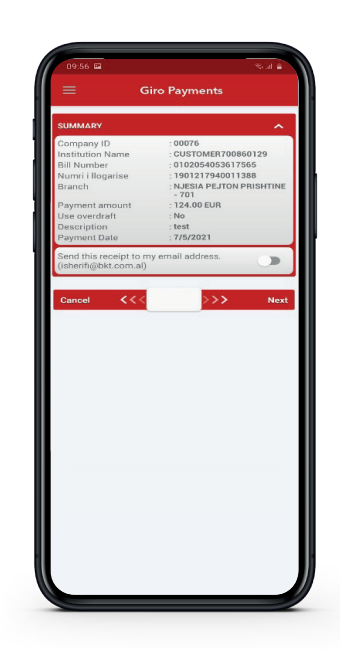

Summary Verify the data Press Next to continue Press Cancel to go back

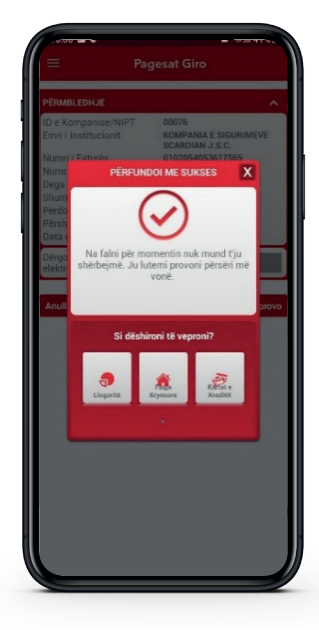

In the last screen will be displayed confirmation message Successfully Completed

<span id="page-18-0"></span>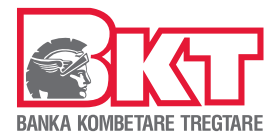

## 3.6.2 Bill Payment with Uniref

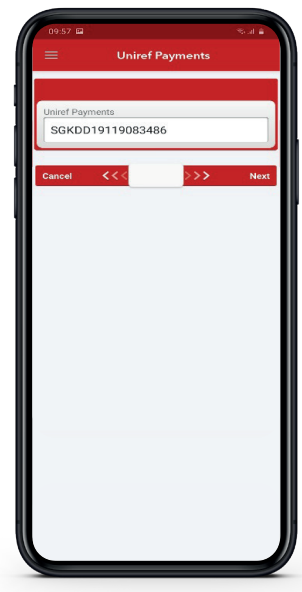

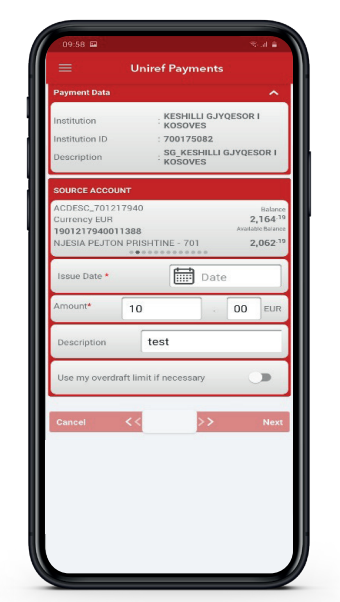

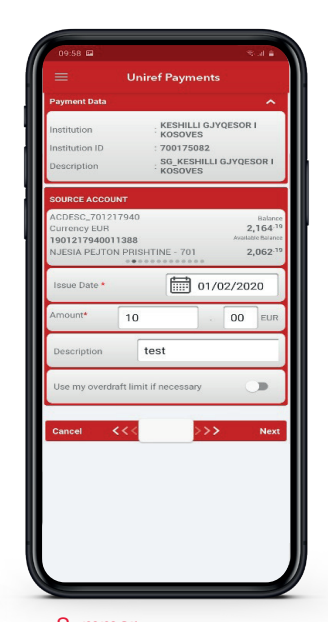

**Summary** Verify the data Press Next to continue Press Cancel to go back

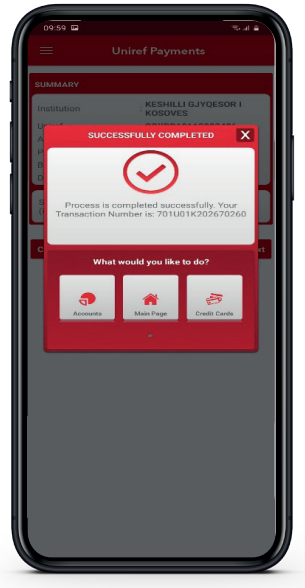

In the last screen will be displayed confirmation message Successfully Completed

Enter the reference number on your bill

Verify the institution and the invoice number

Choose the account from which you will make the payment Enter the amount Enter the Description Choose whether you want to use the YES / NO overdraft Press Next to continue Press Cancel to return

## 3.6.3 Mobile Recharge

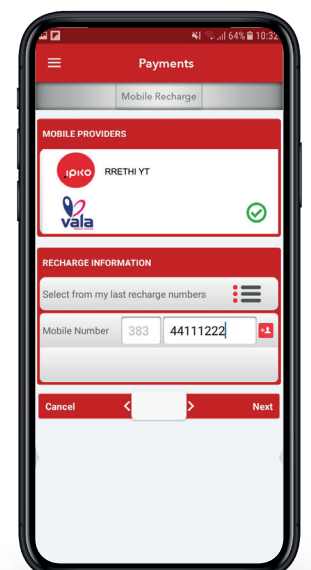

Select the Operator Choose the number from the last recharges or Enter the phone number or Click on  $\blacksquare$  find the number in your contacts

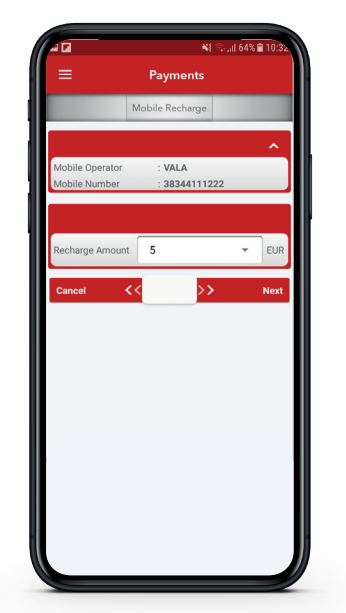

The operator information and phone number will be displayed on the screen

Select the value from the list Press Next to continue Press Cancel to return

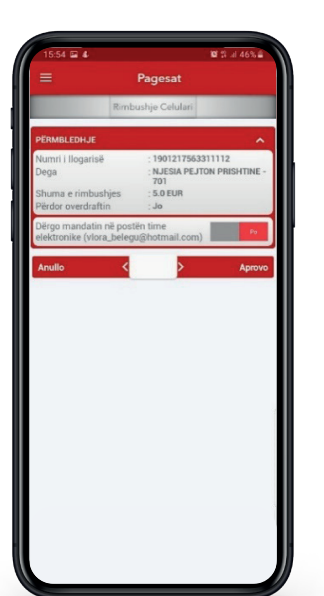

### **Summary**

Verify information Choose whether you want to accept payment by e-mail Press Next to continue Press Cancel to return

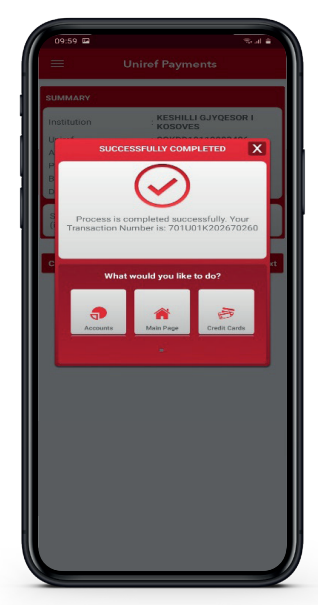

In the last screen will be displayed confirmation message Successfully Completed

Payment limits can be verified in e-banking You can use the overdraft if you have permission from the bank Commissions are applied according to the actual price list published on the official website of the bank

<span id="page-19-0"></span>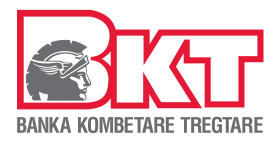

## 3.7 Payments

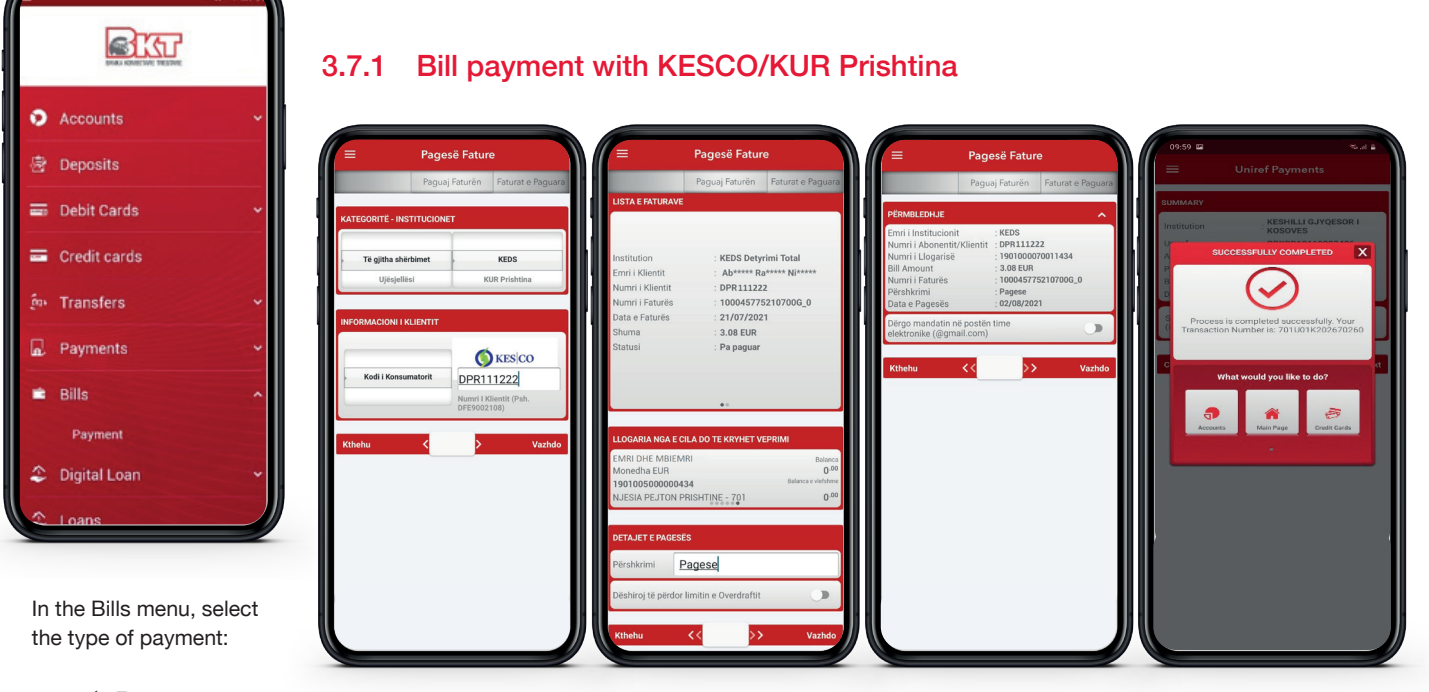

 $\checkmark$  Payments

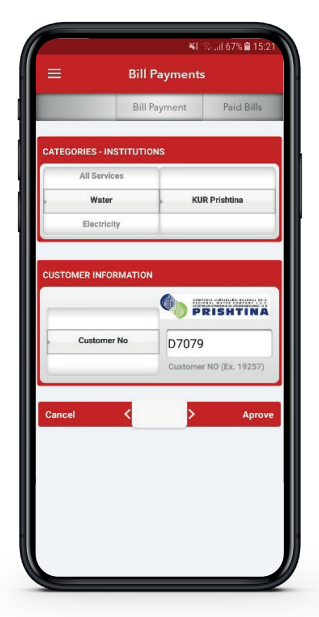

Choose the KESCO / KUR institution Enter the Customer Code Press Next to continue Press Cancel to return

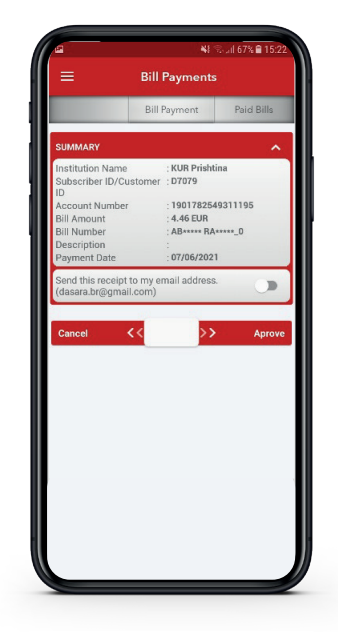

On the screen will be displayed: Institution Last bill date The total amount of the obligation

+ RA+ **D7079** AB\*\*\*\*\* RA\* 06/06/20<br>4.46 EUR 2549311195  $NE - 70'$ 

Choose the account from which you will make the payment Enter the Description Press Next to continue Press Cancel to return

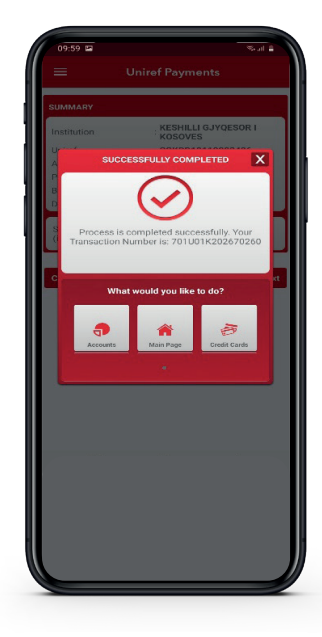

In the last screen will be displayed confirmation message Successfully Completed

Note

Payment of invoices can be made only from current account You can use the overdraft if you have approved limit from the bank Payment of bills of KESCO and KUR Prishtina are without commission

<span id="page-20-0"></span>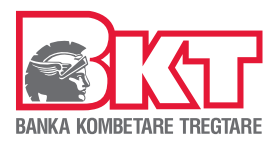

## **USER MANUAL FOR INDIVIDUAL m-BANKING**

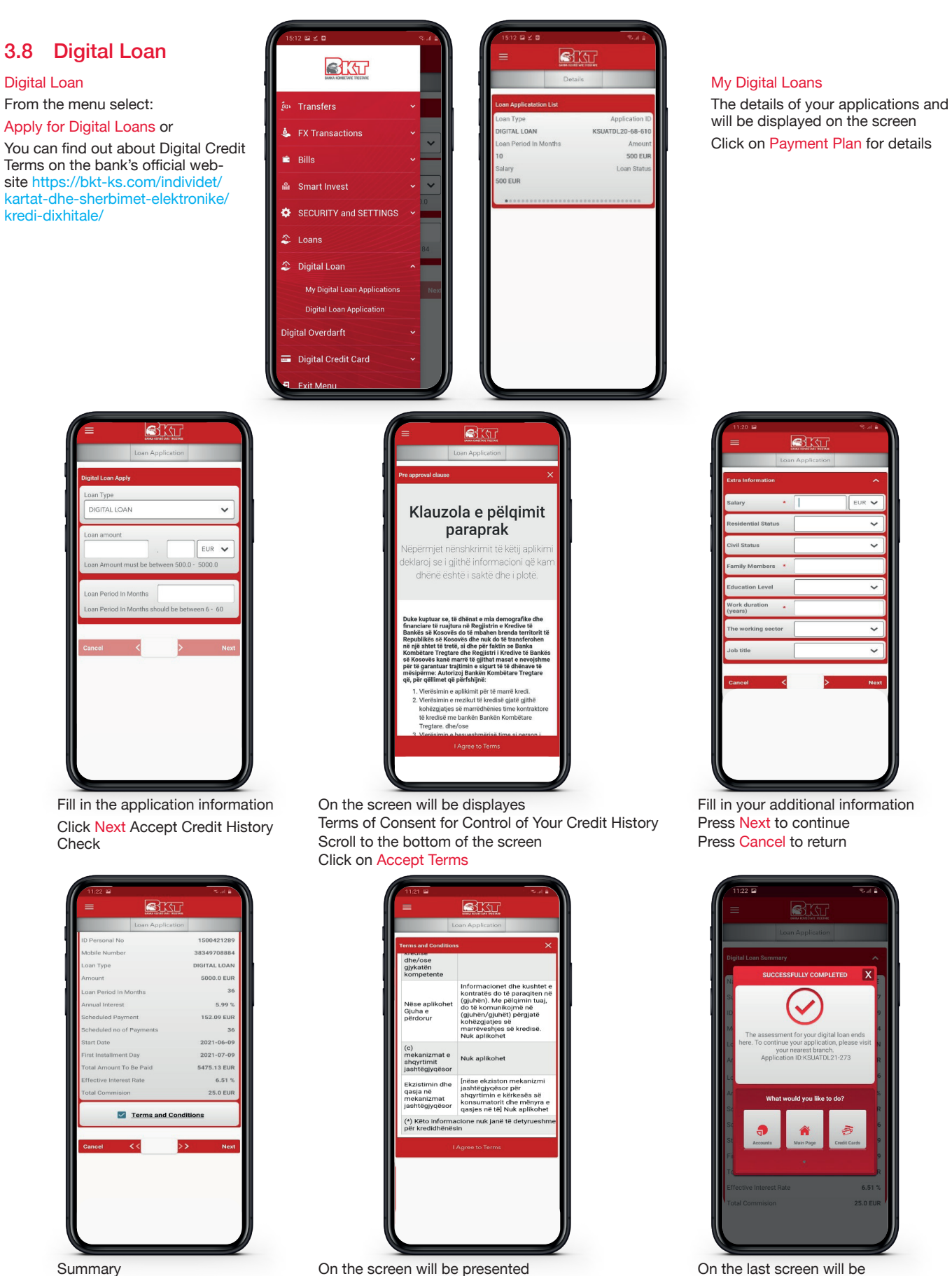

Verify the information Click Pre-Contract Information Press Next to continue Press Cancel to return

On the screen will be presented Terms of Pre-Contractual Information Scroll to the bottom of the screen Click on Accept Terms

displayed e nmessage of the

Finished with Success

decision

<span id="page-21-0"></span>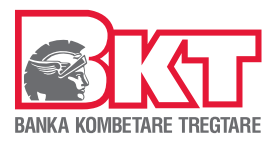

## 3.9 Digital Credit Card

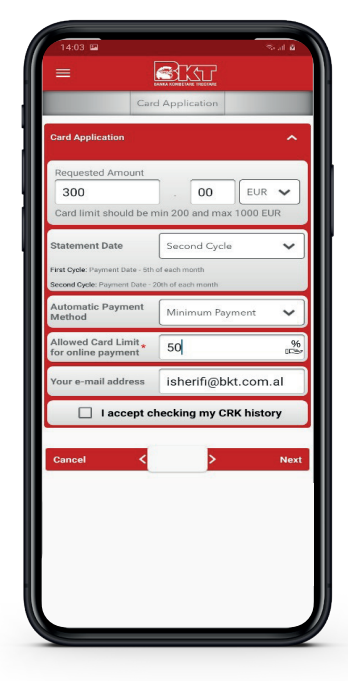

Fill in the application information Click Next Accept Credit History Check

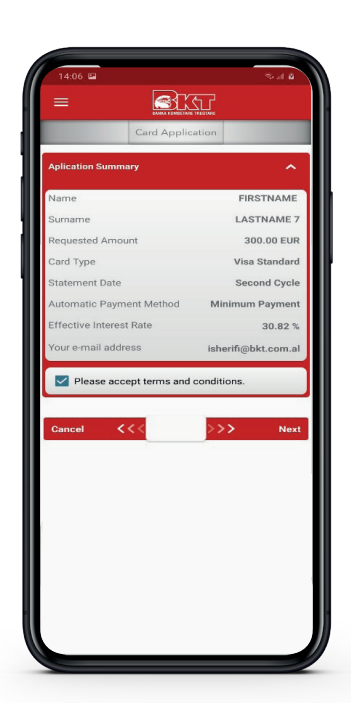

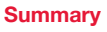

Verify the information Click Pre-Contract Information Press Next to continue Press Cancel to return

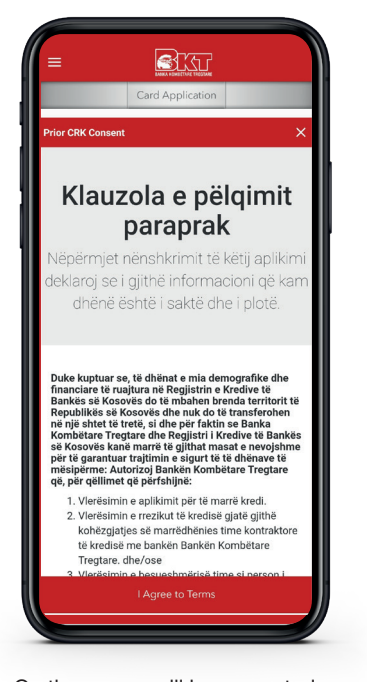

On the screen will be presented Terms of Consent for Control of Your Credit History Swipe to the bottom of the screen Click on Accept Terms

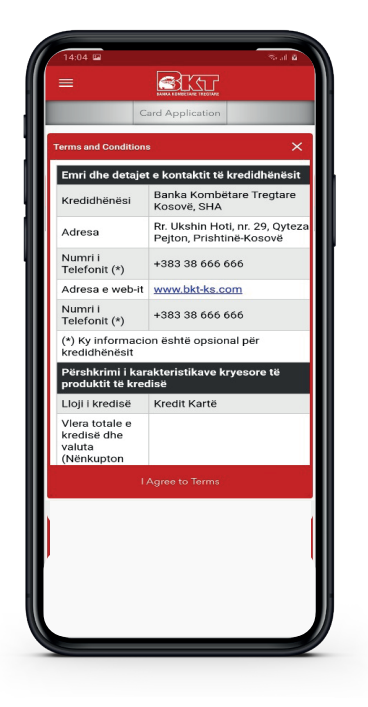

On the screen will be presented Terms of Pre-Contractual Information

Swipe to the bottom of the screen Click on **Accept Terms**

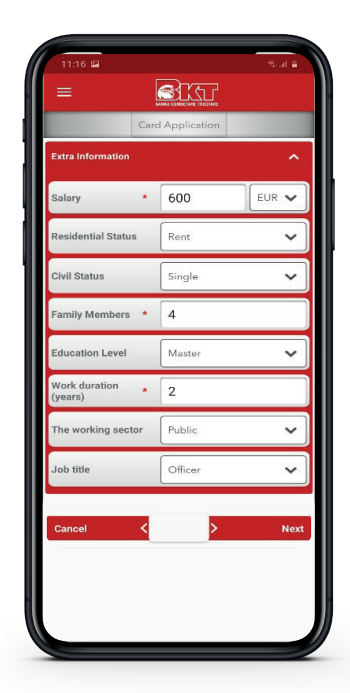

Fill in your additional information Press Next to continue Press Cancel to return

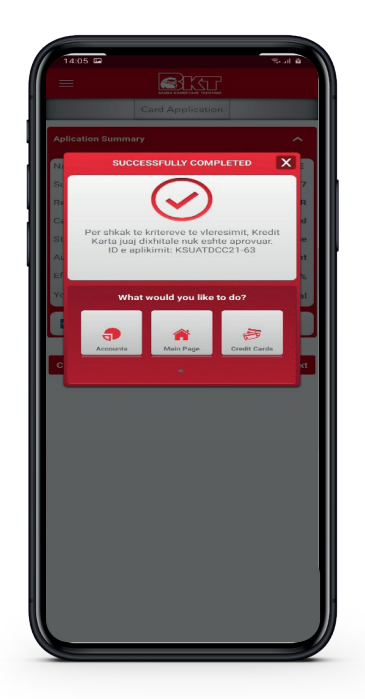

The notification message of the decision is displayed at the end **Finished with Success**

<span id="page-22-0"></span>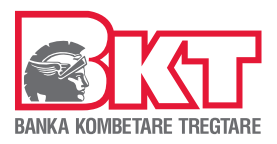

#### 3.10 Loans

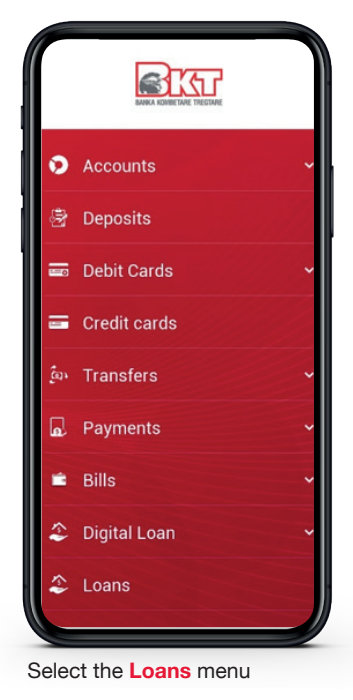

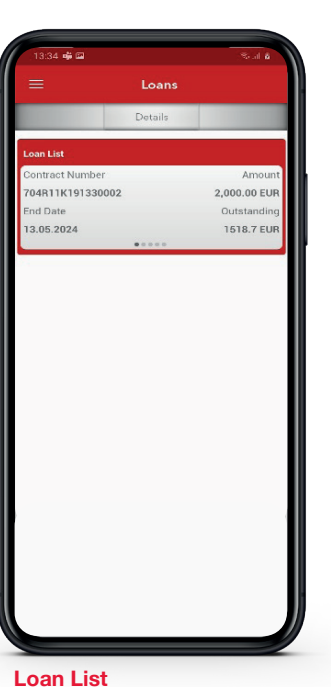

Your Loan details will be displayed

on the screen

04R11K191330002 2,000.00 EU nd Da 13.05.2024 1,518.70 EUR **Ctart Date** 13.05.2019 1,686.22 EUR naining 44 Months emaining ext Install 38.32 EUR 02.10.2020 ast Paid In 38.32 EUR 02.09.2020

Click on the loan to see the loan

installment information

**My Loans**

## 3.11 Money Exchange

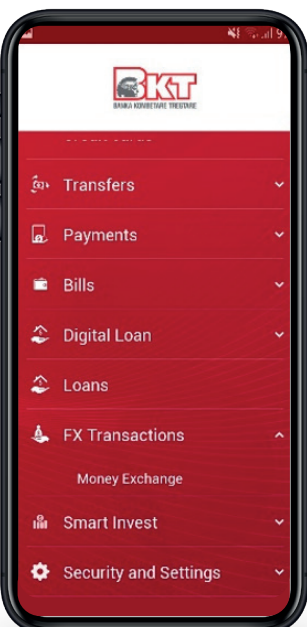

**Buy Foreign Currency** Sell Fo .<br>reign Cu ALL - ALBANIAN LEK ving Currency EUR - EURO **Type of transaction**

M<sub>on</sub>

Choose the transaction Buy / Sell foreign currency Choose currencies Press **Next** to continue Press **Cancel** to return

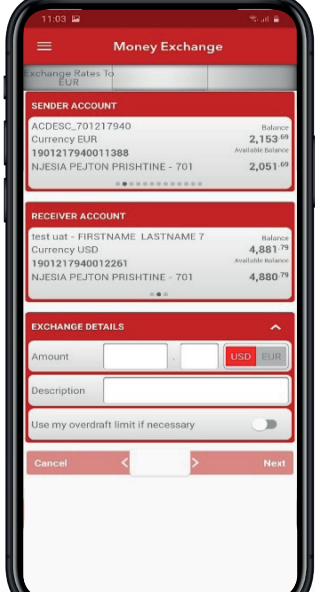

.<br>01217940011388<br>01217940012261  $\overline{a}$ 

Select the sending account Select the Beneficiary account Enter the details of the exchange Choose whether you want to use the YES / NO overdraft Press **Next** to continue Press **Cancel** to return

#### **Summary**

Verify the information Press **Next** to continue Press **Cancel** to return In the last screen will be displayed confirmation message **Successfully Completed**

Select the Option 1. Exchange Rate

2. Money Exchange

Select the **Currency Exchange** menu

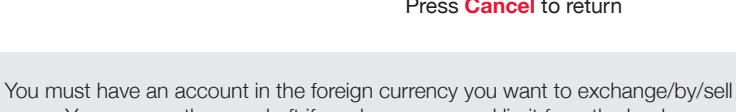

<span id="page-23-0"></span>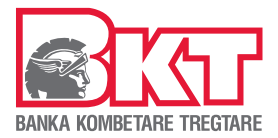

## 3.12 Security and Settings

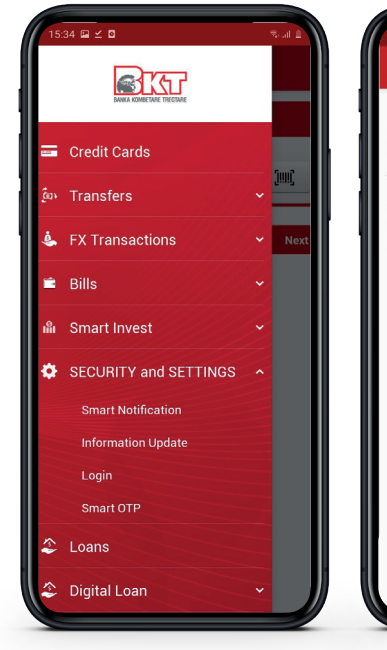

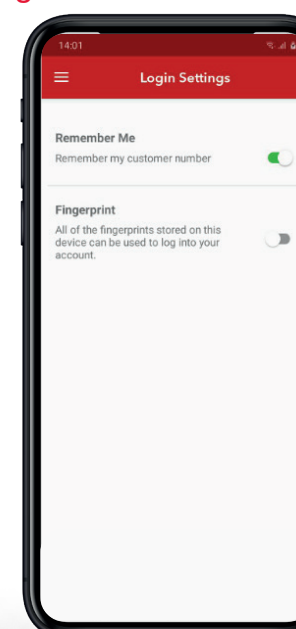

**At Authentication Settings** Select YES / NO to save the

customer number Select YES / NO to identify

with fingerprint Press **Next** to continue Press **Cancel** to return

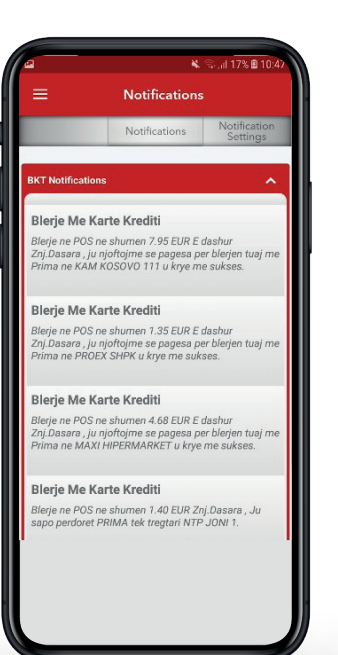

#### **Notifications**

Click on the notification list to monitor received notifications

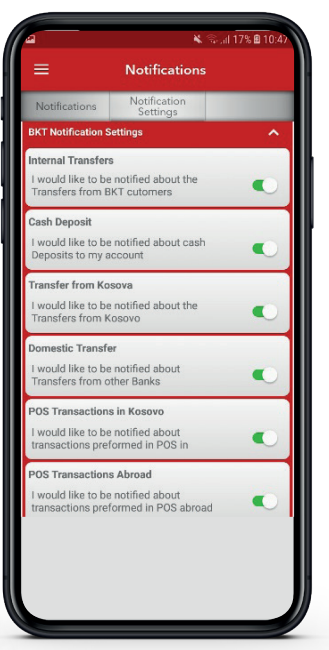

#### **Notifications**

Click on Settings In the notification list Select YES / NO to make the modification

## 3.12.1 SmartOTP activation

Select the **Security and Settings** menu Select the Option

2. Smart Notification

1. Login

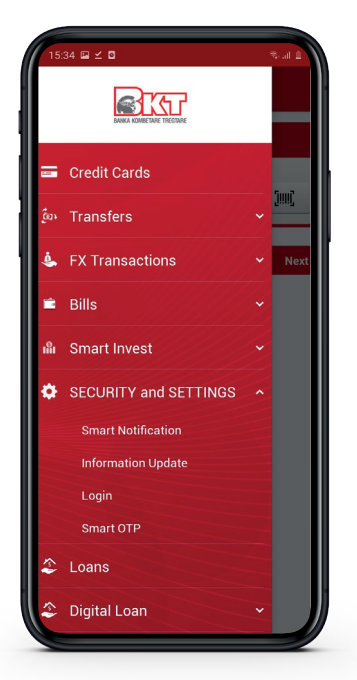

In menu the Security and Settings select the Option 1. Smart OTP

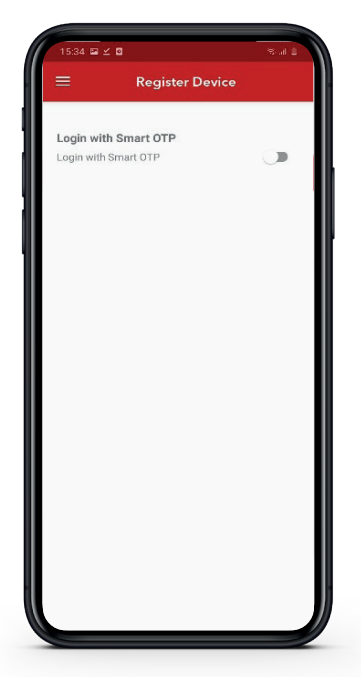

Click the option "Login with Smart OTP" to activate the service

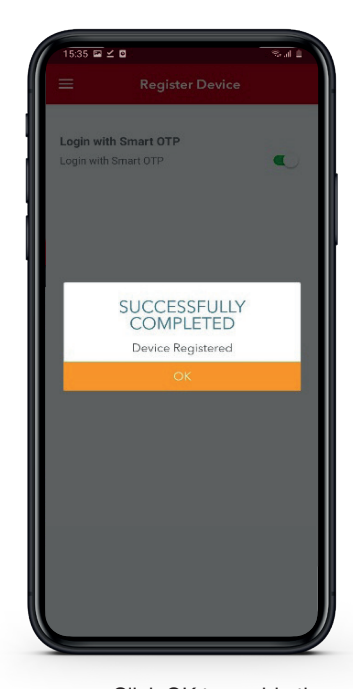

Click OK to enable the service